# **Монитор Dell P2721Q**

# Ръководство на потребителя

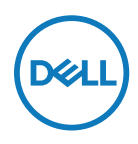

**Модел на монитора: P2721Q Регулаторен модел: P2721Qf**

- **ЗАБЕЛЕЖКА: ЗАБЕЛЕЖКА показва важна информация, помагаща за подоброто използване на Вашия компютър.**
- **ВНИМАНИЕ: ВНИМАНИЕ показва потенциални повреди на хардуера или загуба на данни, ако указанията не се спазват.**
- **ПРЕДУПРЕЖДЕНИЕ: ПРЕДУПРЕЖДЕНИЕ показва потенциални рискове за имуществени повреди, наранявания или смърт.**

**Авторско право © 2020 г. Dell Inc. или дъщерните фирми на Dell. Всички права запазени.** Dell, EMC и други търговски марки са Dell Inc. Или други филиали. Другите търговски марки може да са търговски марки на съответните им собственици.

2020 - 12

Ред. A01

# <span id="page-2-0"></span>**Съдържание**

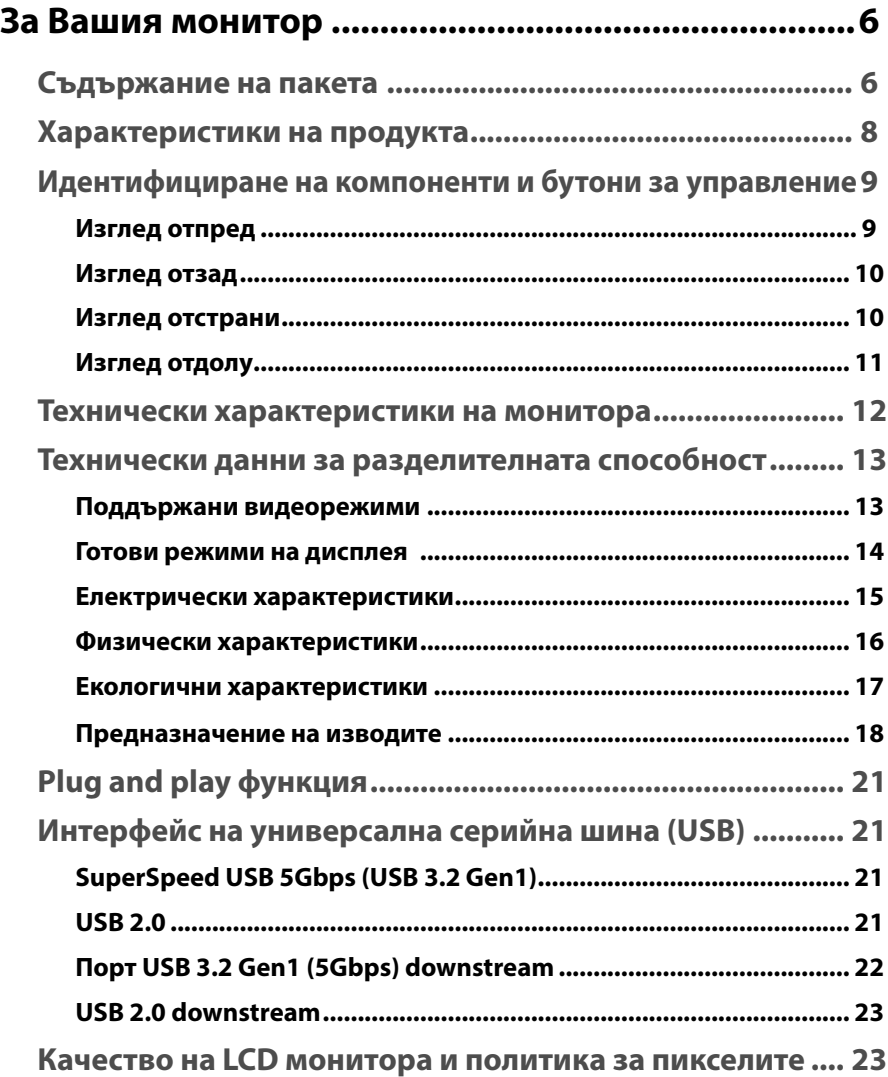

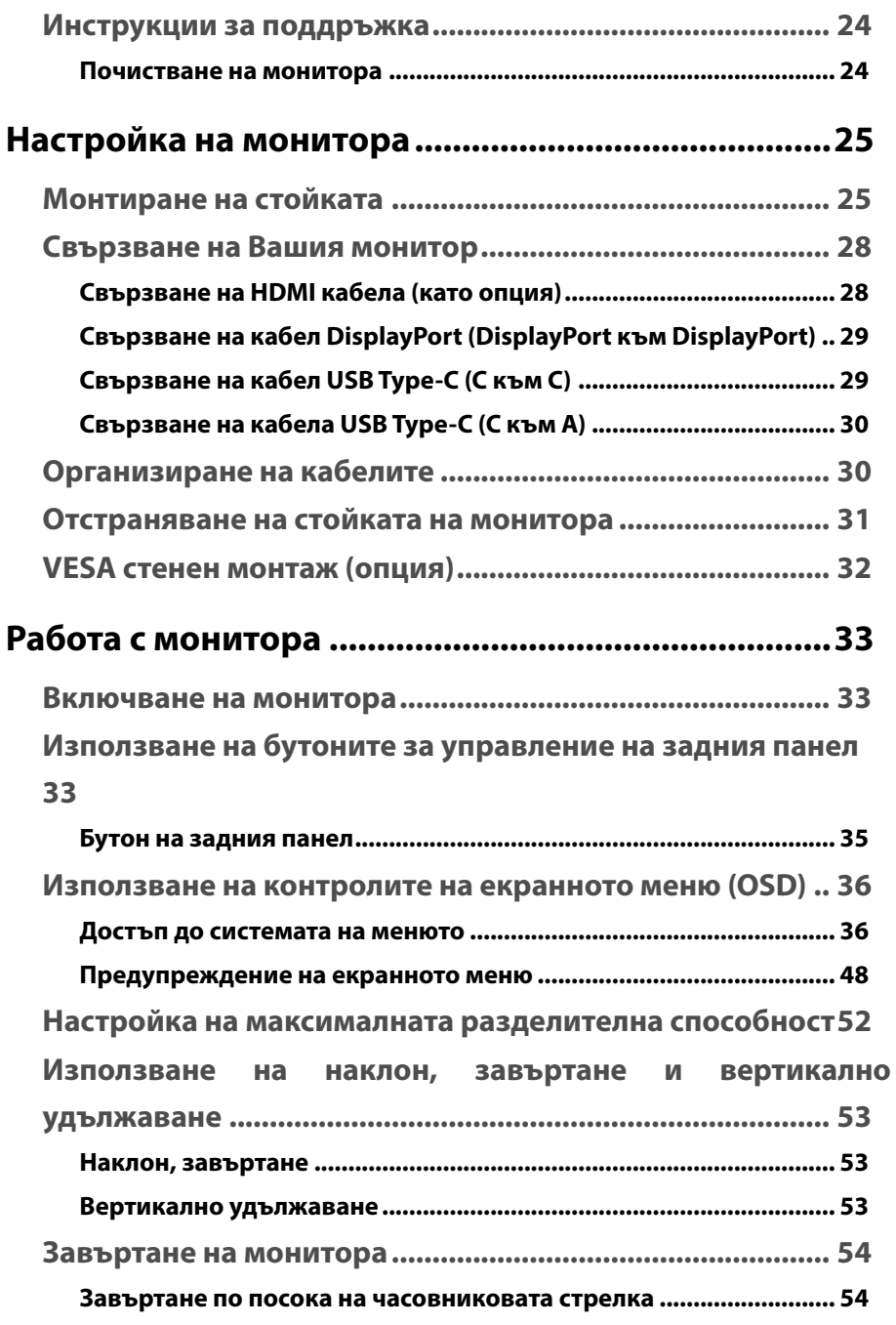

**DELL** 

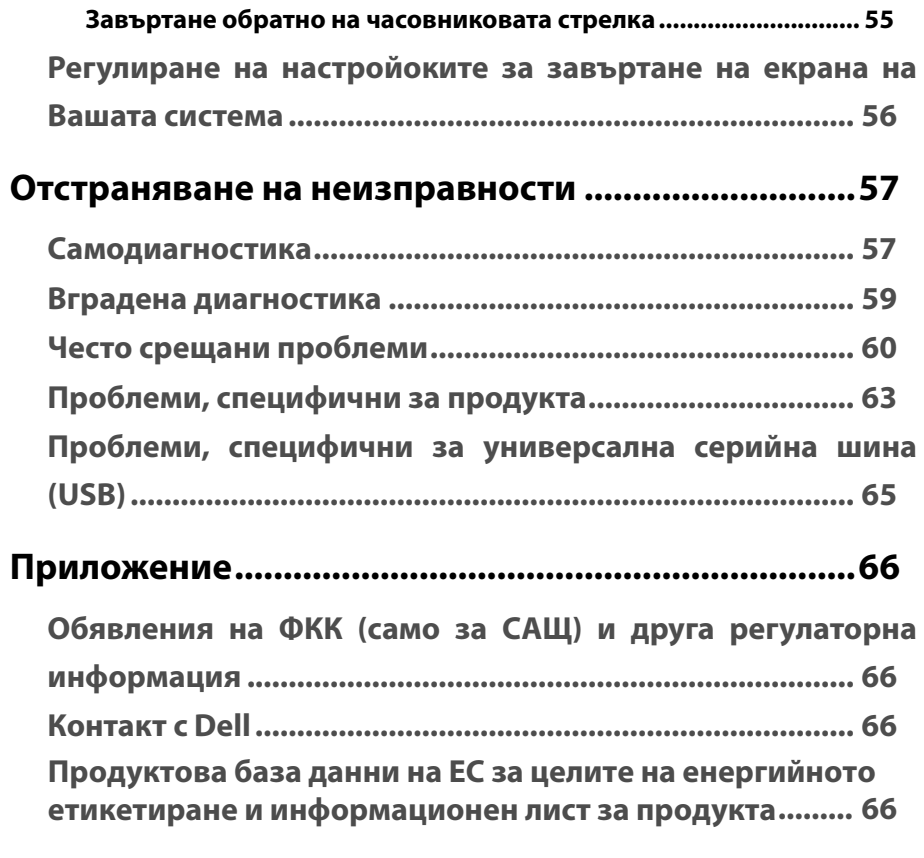

(d∉li

# <span id="page-5-0"></span>**За Вашия монитор**

# **Съдържание на пакета**

Вашият монитор се предоставя с компонентите, показани в таблицата по-долу. Ако даден компонент липсва, свържете се с техническата поддръжка на Dell. За повече информация вижте **[Връзка с Dell](#page-65-0)**.

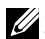

 **ЗАБЕЛЕЖКА: Някои елементи не са задължителни и може да не са включени в комплекта. Някои функции може да не са достъпни в някои страни.**

 **ЗАБЕЛЕЖКА: Ако прикрепвате стойка, която сте закупили от друг източник, следвайте инструкциите за инсталация, включени заедно със стойката.** 

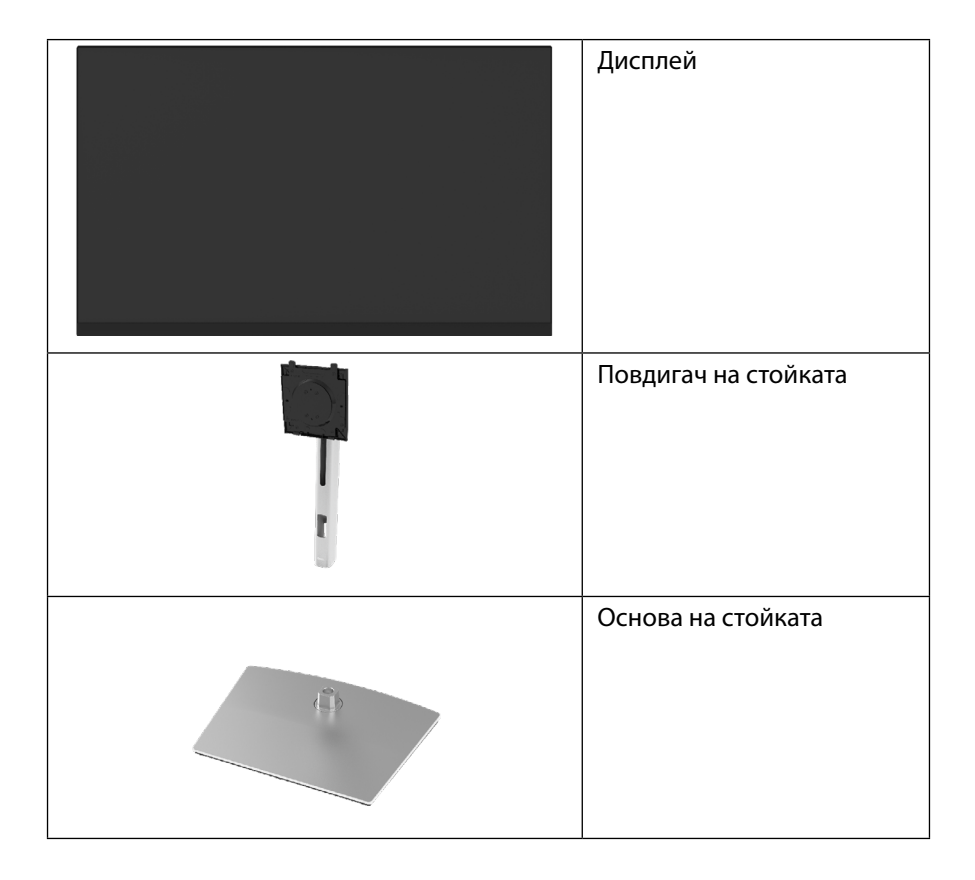

**D**&LI

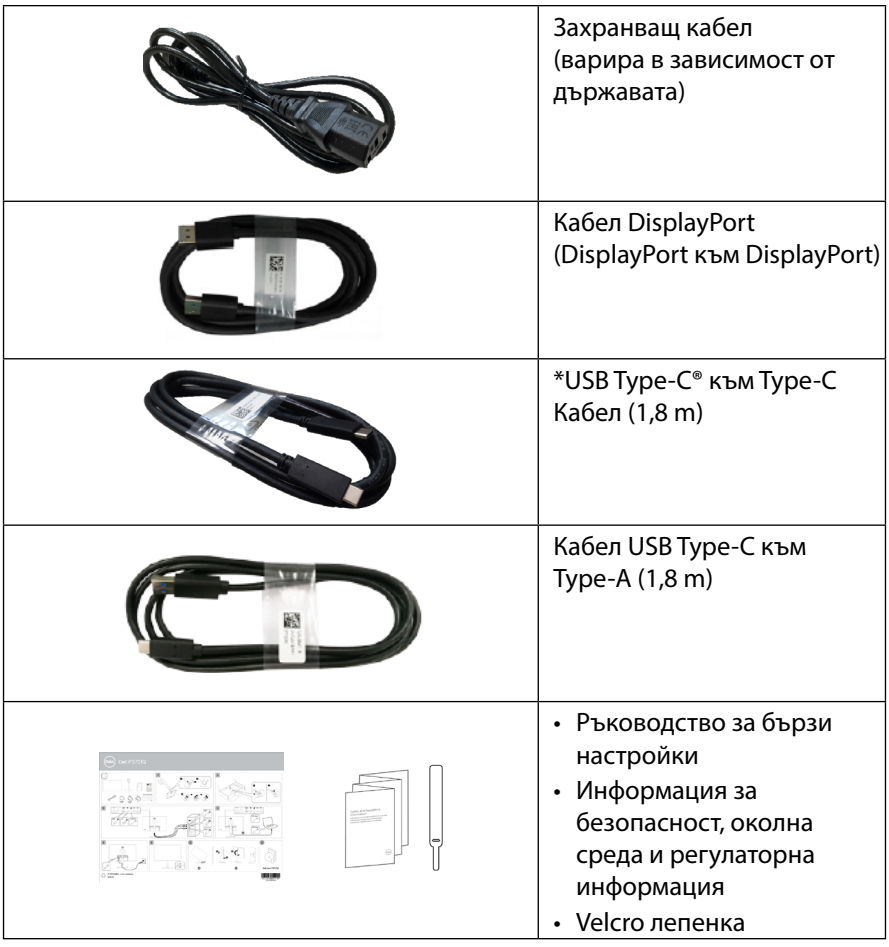

**Забележка: \*USB Type-C® и USB-C® са регистрирани търговски марки на USB Implementers Forum.**

## <span id="page-7-0"></span>**Характеристики на продукта**

Мониторът **Dell P2721Q** има активна матрица, Thin-Film Transistor (TFT), Liquid Crystal Display (LCD), антистатичен е и има LED подсветка. Функциите на монитора включват:

- 68,47 cm (27,0 in.) видима област (измерена по диагонала). Разделителна способност 3840 x 2160 (16:9) плюс поддръжка на цял екран за по-ниските разделителни способности.
- Широк зрителен ъгъл, за да разрешите преглед от седящо или изправено положение.
- Цветова гама от 99% sRGB.
- Цифрови възможности за свързване с Type-C, DisplayPort и HDMI.
- Възможност за настройка на наклон, завъртане, височина и въртене.
- Монтажни отвори за отстраняема стойка и Video Electronics Standards Association (VESA™) 100 mm за гъвкави решения за монтаж.
- Оборудвано с порт Type-C upstream и 4 порта USB downstream.
- Възможности Plug and play (включи и работи), ако се поддържат от системата Ви.
- Настройки на екранното меню за лесно инсталиране и оптимизиране на екрана.
- Заключване на бутон за включване и изключване и бутон на екранното меню.
- Прорез за заключващ механизъм.
- Функция за заключване на стойката.
- $\leq$ 0,5 W в режим на готовност.
- Оптимизирайте комфорта на очите с екран без трептене.
- Единичен USB Type-C за захранване (PD 65 W) на съвместим ноутбук по време на получаване на видеосигнал.

 **ПРЕДУПРЕЖДЕНИЕ: Възможните дългосрочни ефекти на излъчената от монитора синя светлина може да навреди на очите Ви, включително да предизвика умора или напрежение и др. Функцията ComfortView е предназначена за намаляване на количеството синя светлина, излъчвана от монитора с цел да се оптимизира комфорта на очите.**

**D**&LI

# <span id="page-8-0"></span>**Идентифициране на компоненти и бутони за управление**

**Изглед отпред**

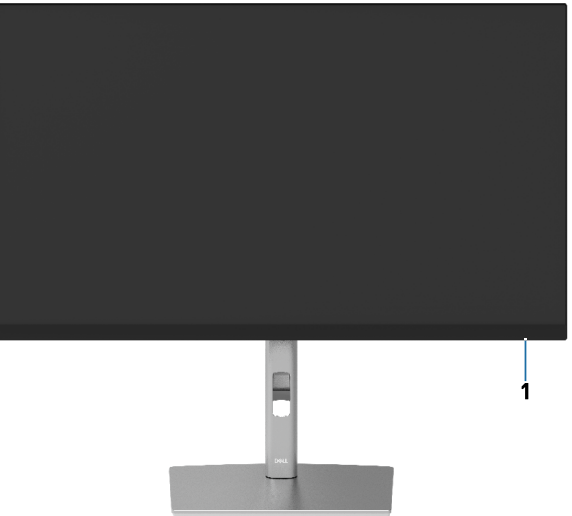

#### **Изглед отзад**

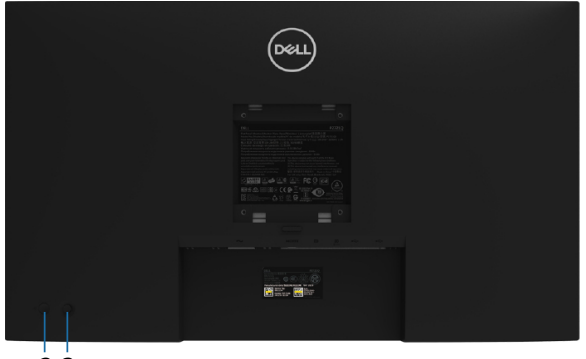

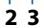

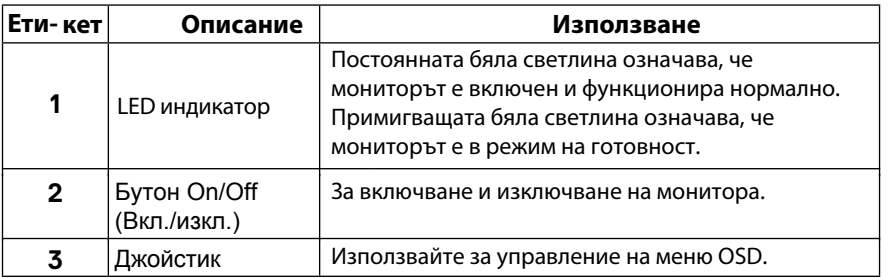

DELI

#### <span id="page-9-0"></span>**Изглед отзад**

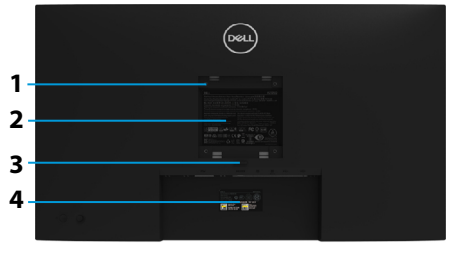

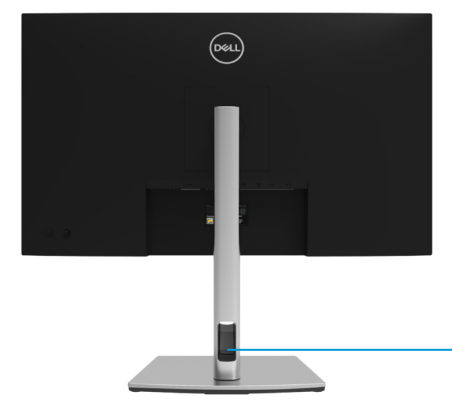

**5**

#### **Изглед отзад със стойката на монитора**

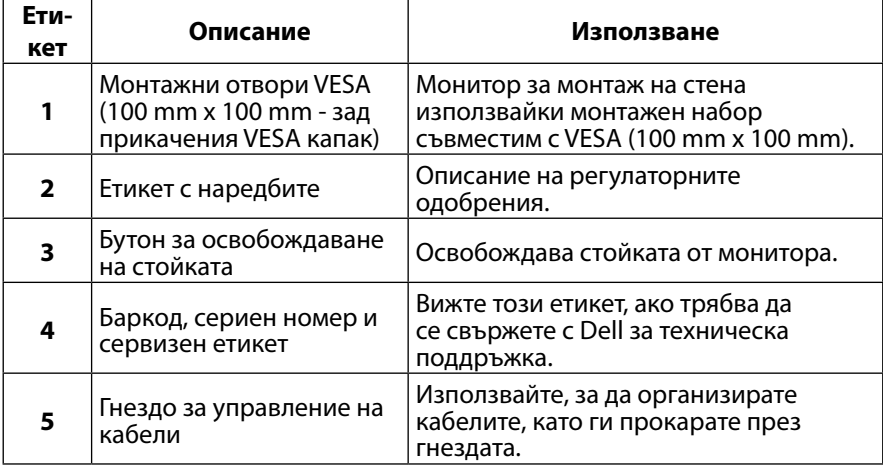

#### **Изглед отстрани**

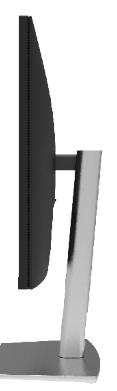

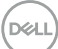

<span id="page-10-0"></span>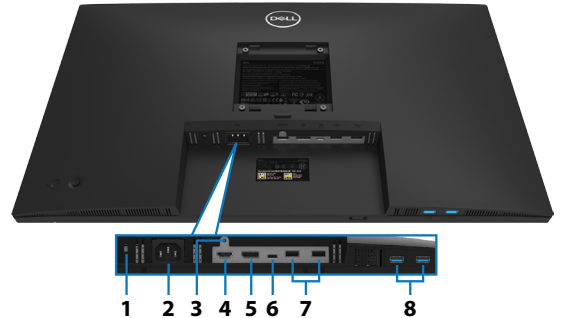

### **Изглед отдолу без стойка на монитора**

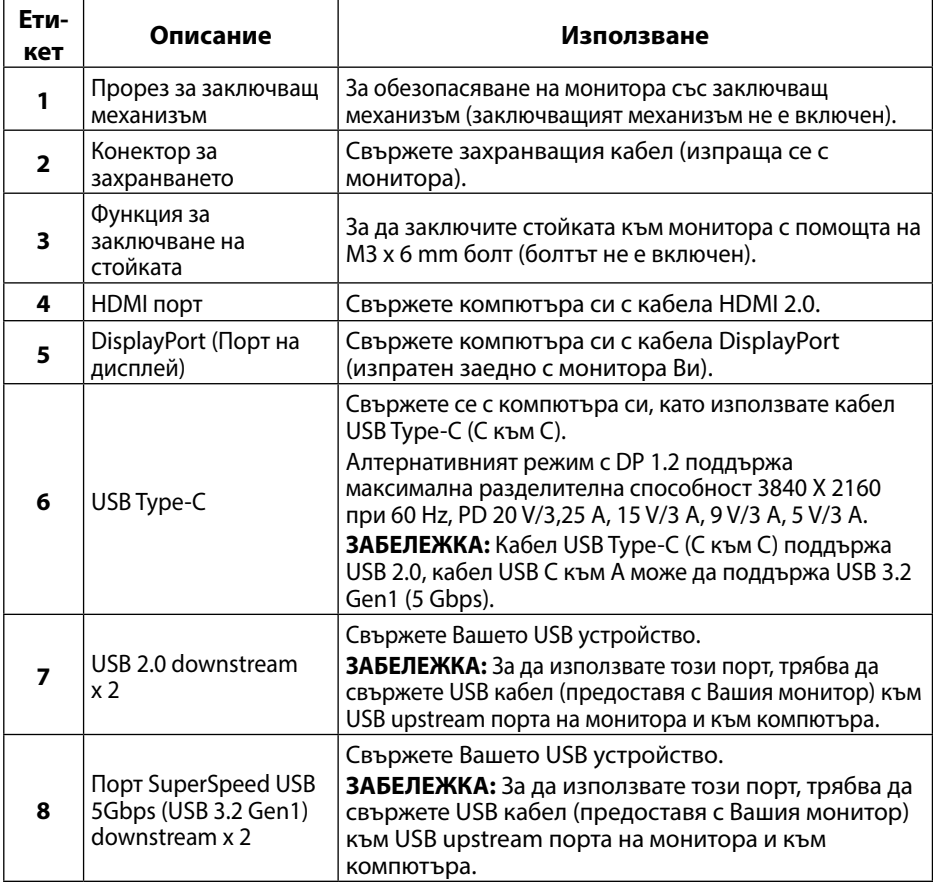

# <span id="page-11-0"></span>**Технически характеристики на монитора**

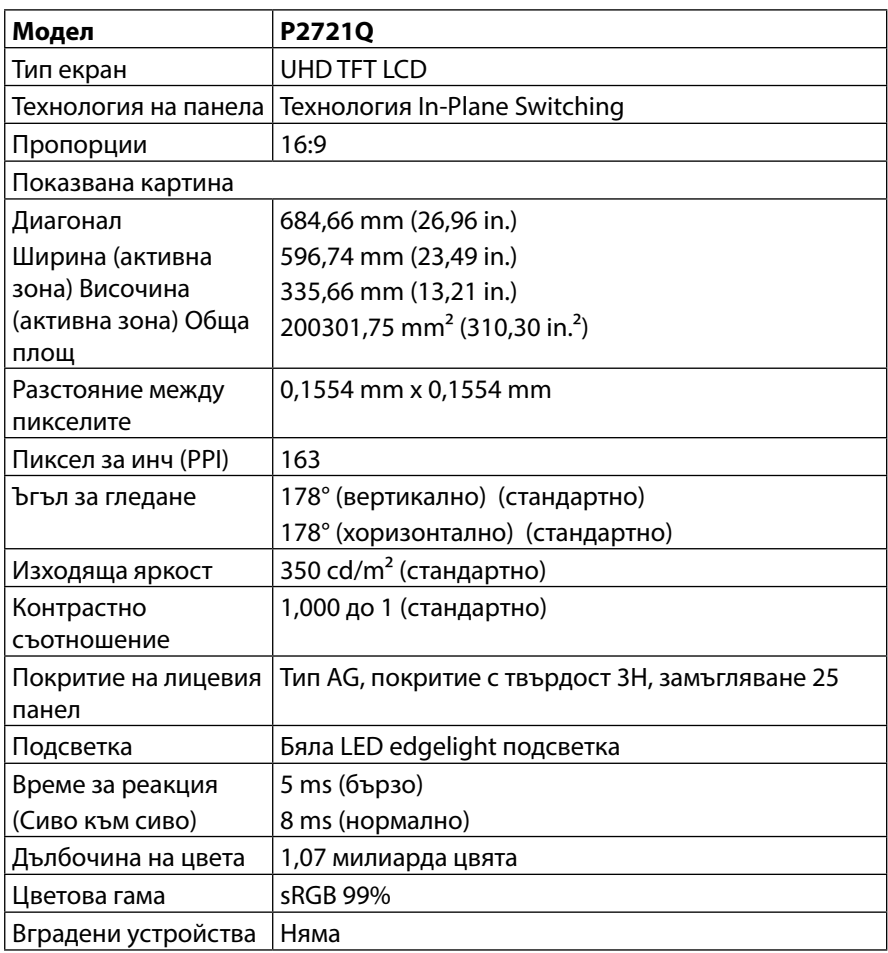

<span id="page-12-0"></span>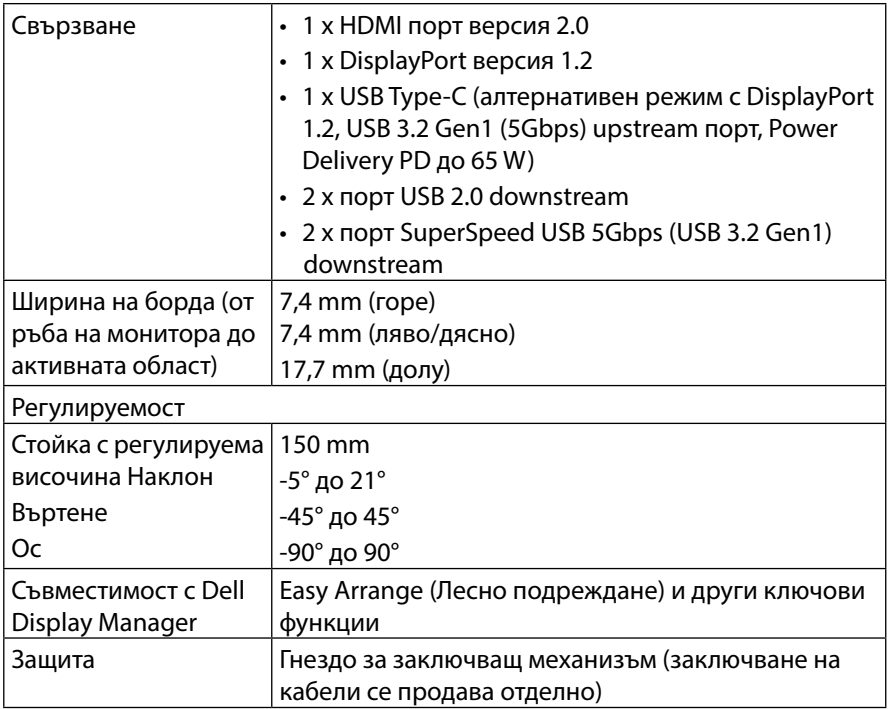

# **Технически данни за разделителната способност**

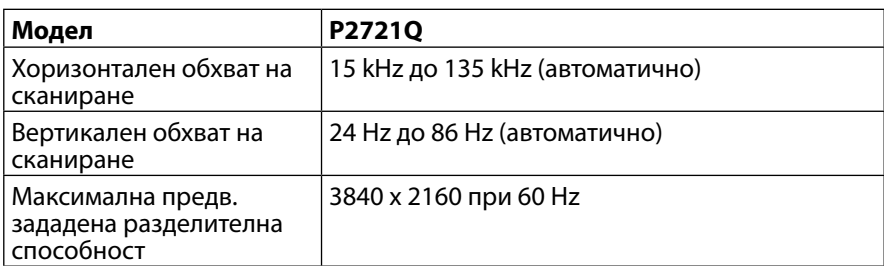

#### **Поддържани видеорежими**

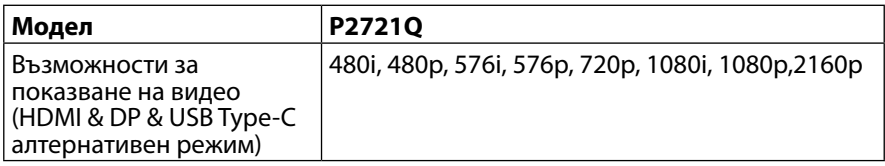

#### <span id="page-13-0"></span>**Готови режими на дисплея**

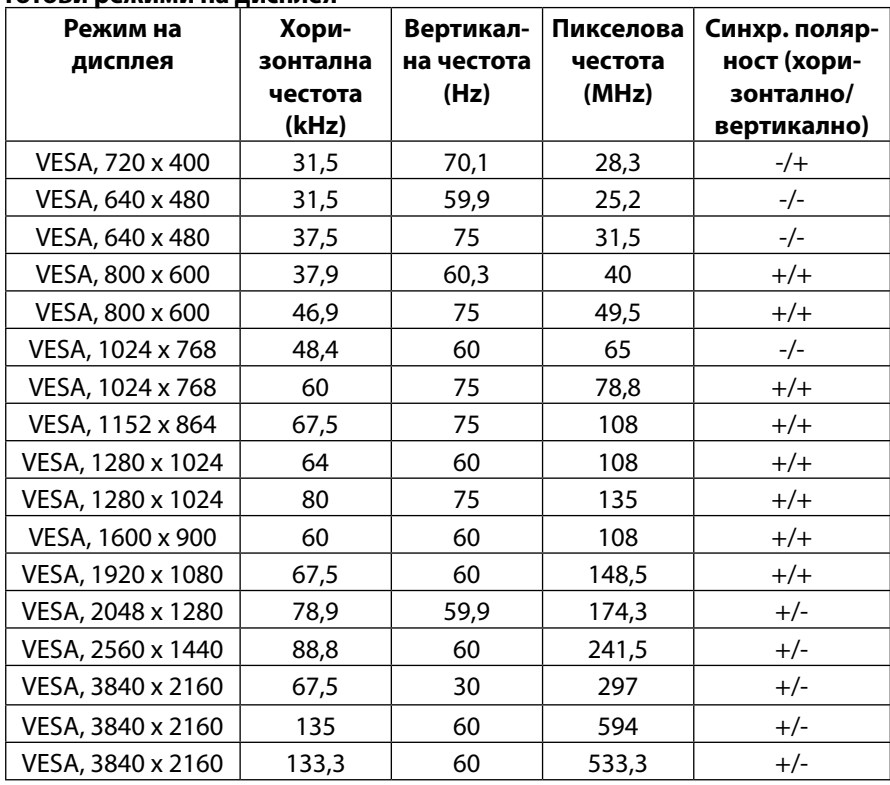

 $(\overline{DCL}$ 

#### <span id="page-14-0"></span>**Електрически характеристики**

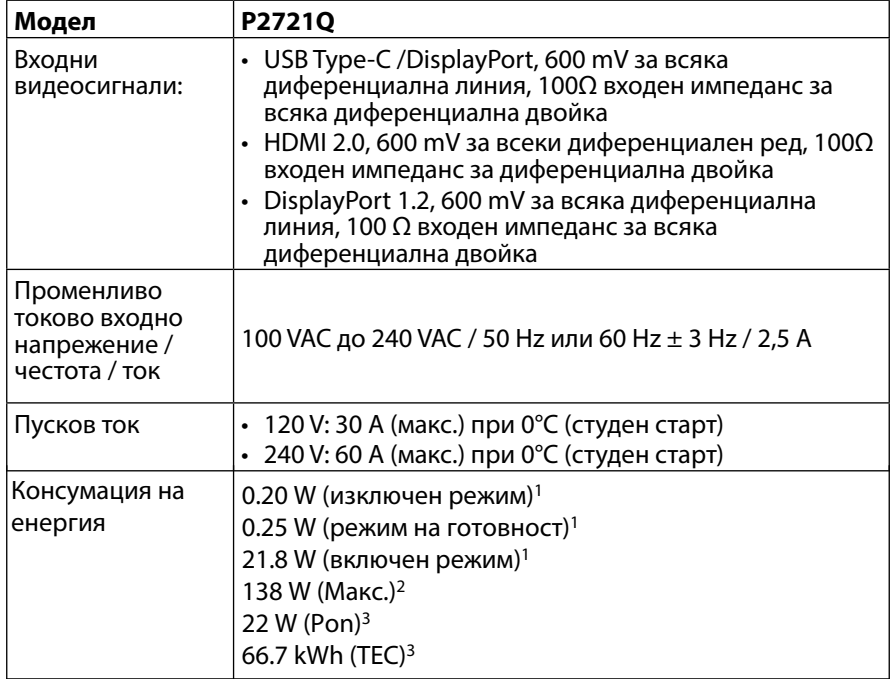

<sup>1</sup> Както е формулирано в ЕС 2019/2021 и ЕС 2019/2013.

<sup>2</sup> Максимална стойност за яркост и контраст.

<sup>3</sup> Pon: Потребление на ел. енергия във включен режим според определеното в Energy Star, версия 8.0. TEC: Общо потребление на ел. енергия в kWh според определеното в Energy Star, версия 8.0.

Този документ е само за информация и отразява представянето на продукта в лабораторни условия. Вашият продукт може да има други показатели в зависимост от софтуера, компонентите и включените периферни устройства и ние нямаме задължението да актуализираме тази информация. Съответно потребителят не трябва да разчита на тази информация при вземане на решения относно електрическите толеранси или други. Не

даваме гаранция за точността или пълнотата.

 **ЗАБЕЛЕЖКА: Този монитор има сертификат ENERGY STAR.** 

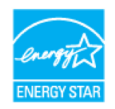

**Този продукт отговаря на изискванията за ENERGY STAR при фабричните настройки по подразбиране , които може да бъдат възстановени с функцията Фабрично нулиране в екранното меню. Промяната на фабричните настройки по подразбиране или активирането на други функции може да увеличи консумацията на енергия, която би могла да надхвърли определената гранична стойност на ENERGY STAR.**

<span id="page-15-0"></span>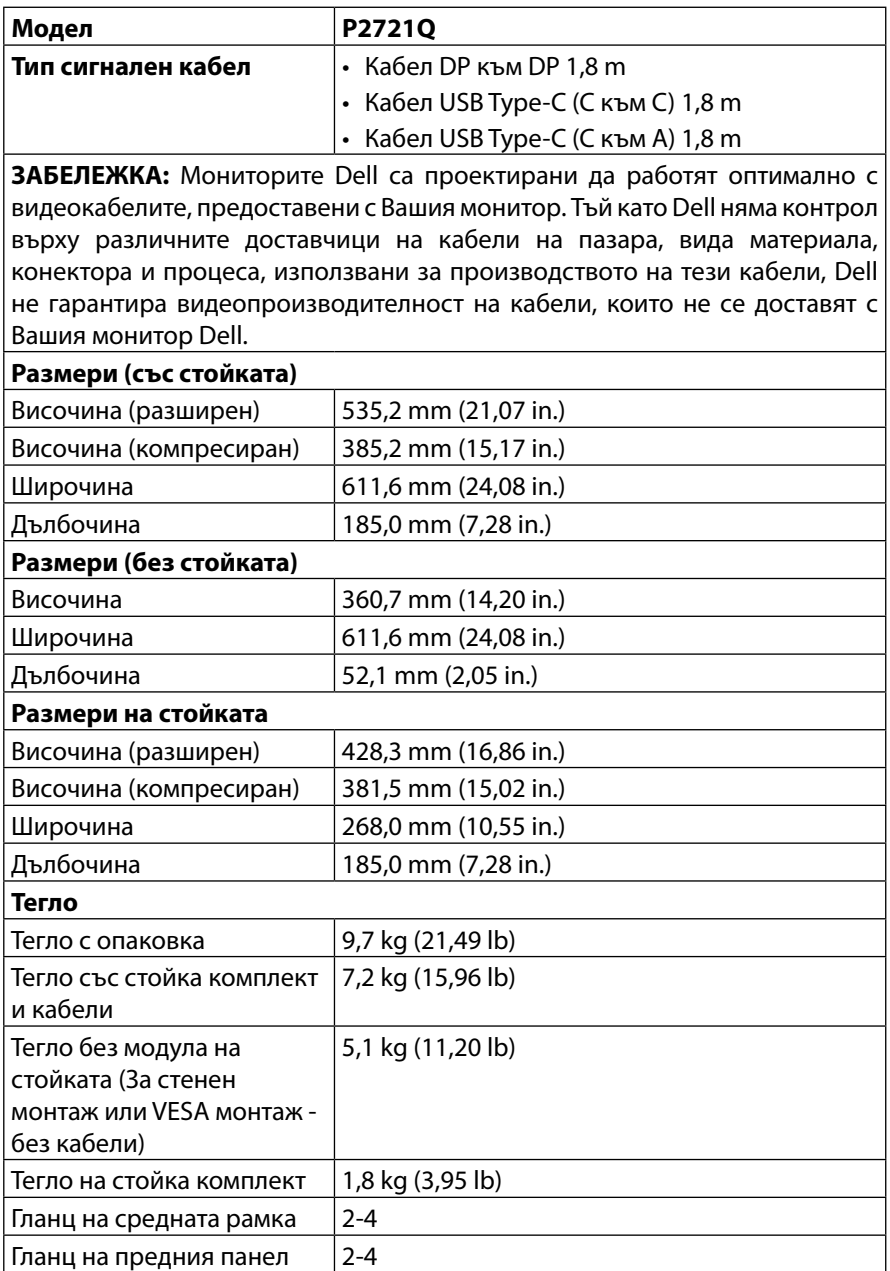

 $(\mathsf{bell})$ 

<span id="page-16-0"></span>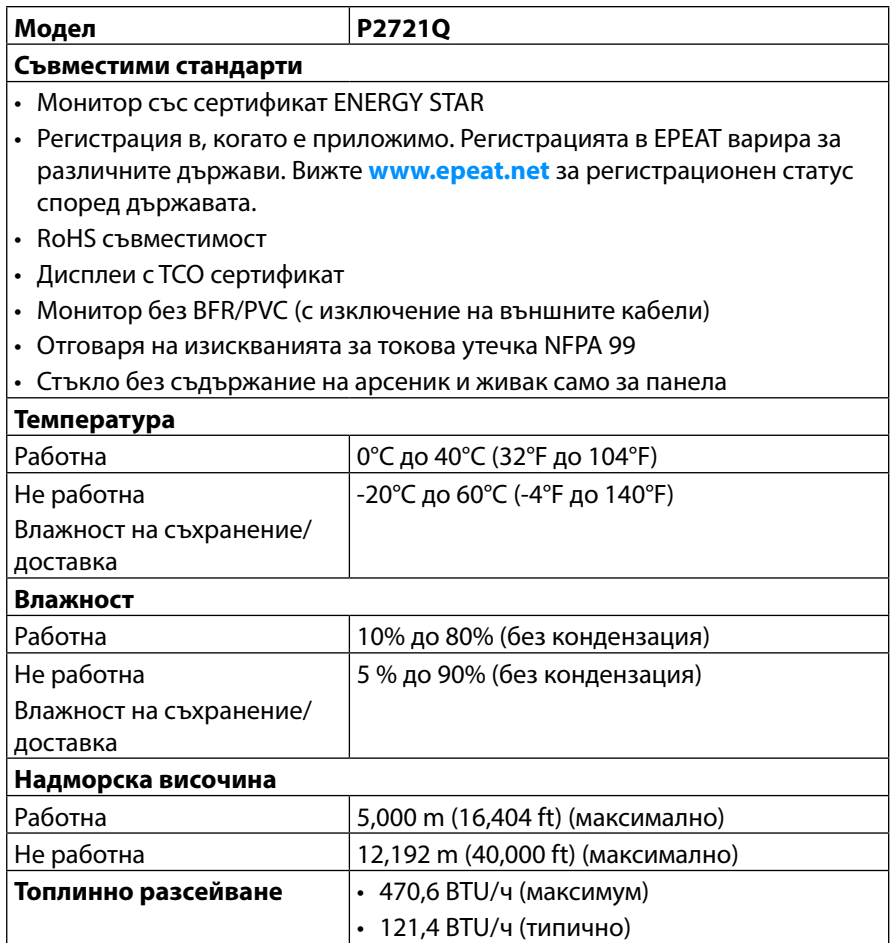

**DELL** 

#### <span id="page-17-0"></span>**Предназначение на изводите**

#### **Конектор на порта за дисплея**

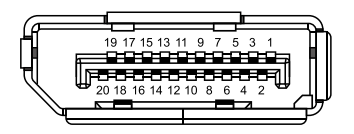

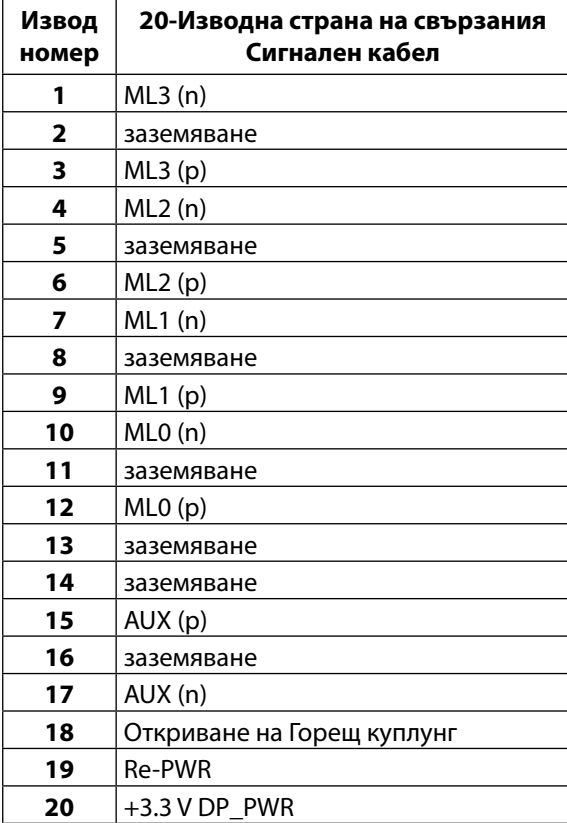

DELL

#### **HDMI конектор**

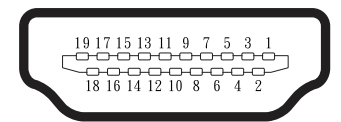

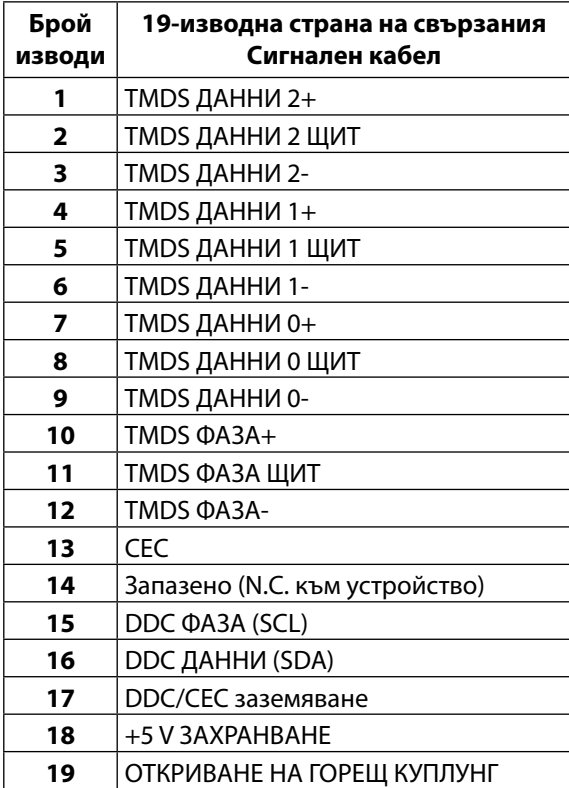

(<sub>DELL</sub>

### **USB Type-C порт**

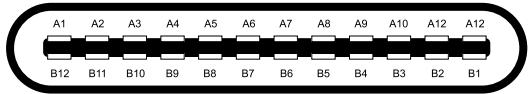

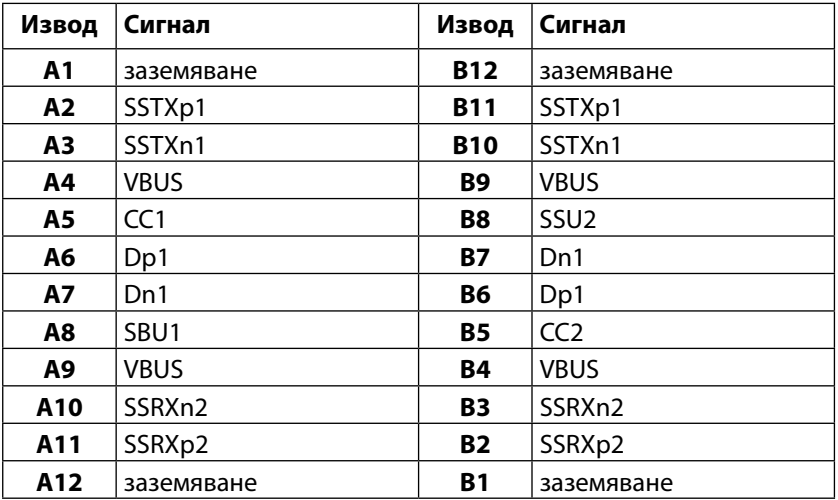

# <span id="page-20-0"></span>**Plug and play функция**

Можете да включите монитора към всяка система, съвместима с Plug and Play. Мониторът автоматично предоставя на компютърна система Extended Display Identification Data (EDID) чрез протоколи Display Data Channel (DDC), така че системата може сама да се конфигурира и да оптимизира настройките на монитора. Повечето инсталации на монитора са автоматични, можете да изберете различни настройки, ако желаете. За информация относно промяната на настройките му, вижте **[Operating the monitor \(Работа с монитора\)](#page-32-0)**.

## **Интерфейс на универсална серийна шина (USB)**

Този раздел Ви дава информация за USB портовете, налични на Вашия монитор.

#### **ЗАБЕЛЕЖКА: Този монитор е съвместим със SuperSpeed 5Gbps (USB 3.2 Gen1 ) и High-Speed USB 2.0.**

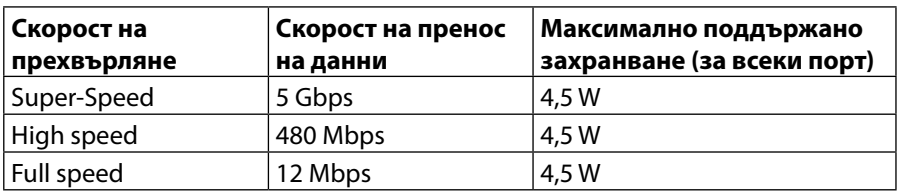

#### **SuperSpeed USB 5Gbps (USB 3.2 Gen1)**

#### **USB 2.0**

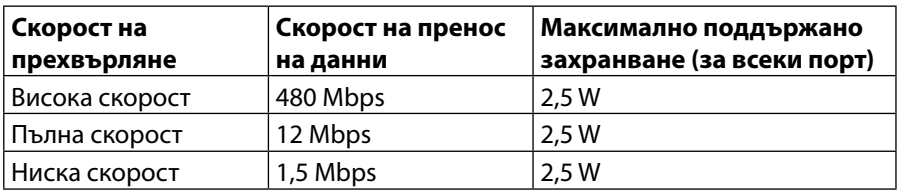

# <span id="page-21-0"></span>**Порт USB 3.2 Gen1 (5Gbps) downstream**

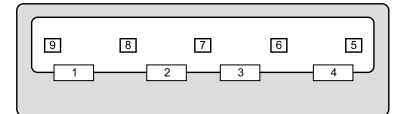

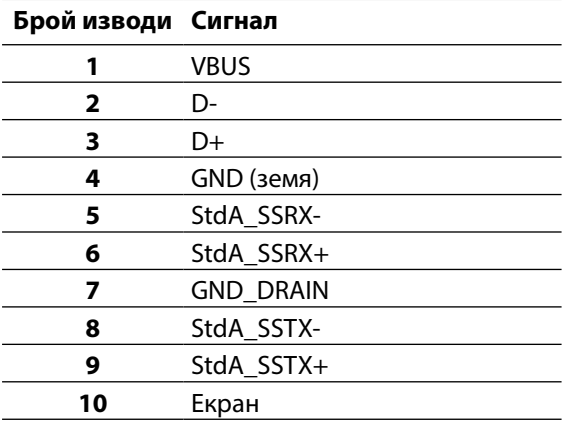

#### <span id="page-22-0"></span>**Порт USB 2.0 downstream**

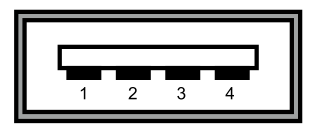

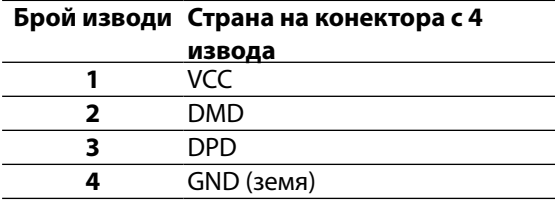

 **ЗАБЕЛЕЖКА: Функционалността USB 3.2 Gen1 (5Gbps) изисква компютър, поддържащ USB 3.2 Gen1 (5Gbps).** 

 **ЗАБЕЛЕЖКА: USB портовете на монитора работят, само когато мониторът е включен или е в икономичен режим. В икономичен режим, ако USB кабелът (Type-C към Type-C) е включен, USB портовете могат да работят нормално. В противен случай следвайте USB застройката на екранното меню. Ако е Вкл. по време на режим на готовност, USB работи нормално. В противен случай USB е деактивиран. Ако изключите монитора и след това го включите, на свързаните периферни устройства може да са им необходими няколко секунди за възобновяване на нормалната функционалност.**

#### **Качество на LCD монитора и политика за пикселите**

По време на производството на LCD монитори не е изключение един или няколко пиксела да бъдат фиксирани в непроменящо се състояние, като е трудно да се забележат, но те не нарушават качеството и използването на екрана. За повече информация относно Качество на мониторите на Dell и Политиката за пикселите, вижте уеб сайта за поддръжка на Dell **[www.dell.com/support/monitors](http://www.dell.com/support/monitors.)**.

## <span id="page-23-0"></span>**Инструкции за поддръжка**

#### **Почистване на монитора**

#### **ВНИМАНИЕ: Прочетете и следвайте [Инструкции за безопасност](#page-65-0) преди почистване на монитора.**

#### **ПРЕДУПРЕЖДЕНИЕ: Преди почистване на монитора откачете захранващия кабел на монитора от контакта.**

За най-добри практики следвайте инструкциите в списъка по-долу докато разопаковате, почиствате или боравите с монитора:

- За почистване на антистатичния екран, навлажнете леко с вода мека чиста кърпа. Ако е възможно, използвайте специална тъкан за почистване на екрани или препарат, предназначен за антистатични покрития. Не използвайте бензол, разтворители, амоняк, абразивни почистващи препарати или сгъстен въздух.
- Използвайте леко навлажнена топла кърпа за почистване на монитора. Не използвайте почистващи препарати, тъй като някои препарати оставят млечен филм върху монитора.
- Ако забележите бял прах при разопаковане на монитора, избършете го с кърпа.
- Трябва да боравите внимателно с монитор си, защото по-тъмните на цвят монитори се драскат по-лесно и белите драскотините са по-видими отколкото при по светлите монитори.
- За да се запази най-доброто качество на изображението на Вашия монитор, използвайте динамично променящ се скрийнсейвър и изключете монитора си, когато не се използва.

**D**&L

# <span id="page-24-0"></span>**Настройка на монитора**

# **Монтиране на стойката**

**ЗАБЕЛЕЖКА: Стойката не е инсталирана фабрично преди изпращане.**

 **ЗАБЕЛЕЖКА: Следните инструкции са приложими за монтиране на стойката, изпратена с Вашия монитор. Ако прикрепвате стойка, която сте закупили от друг източник, следвайте инструкциите за инсталация, включени заедно със стойката.** 

За да монтирате поставката на монитора:

- **1.** Следвайте инструкциите върху страничните крила на кашона, за да извадите стойката от горната възглавница, която я крепи.
- **2.** Извадете повдигача на стойката и основата на стойката от възглавницата, използвана при опаковане.

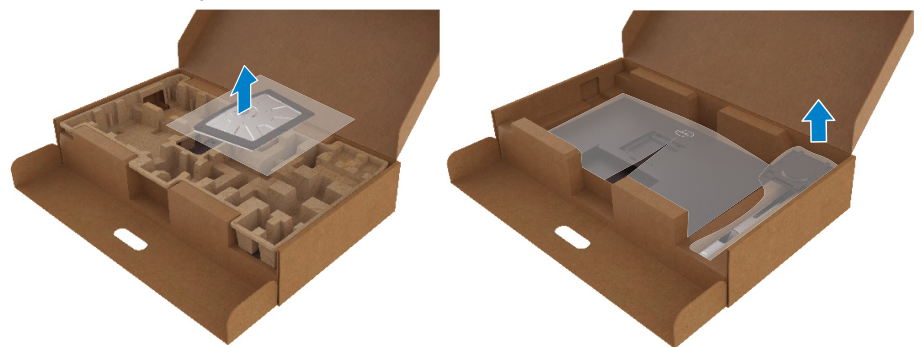

- **3.** Вкарайте блоковете на основата на стойка в гнездото на стойката докрай.
- **4.** Повдигнете дръжката на винта и я завъртете по часовниковата стрелка.
- **5.** След пълното затягане на винта сгънете ръкохватка, така че да влезе във вдлъбнатината и да не стърчи.

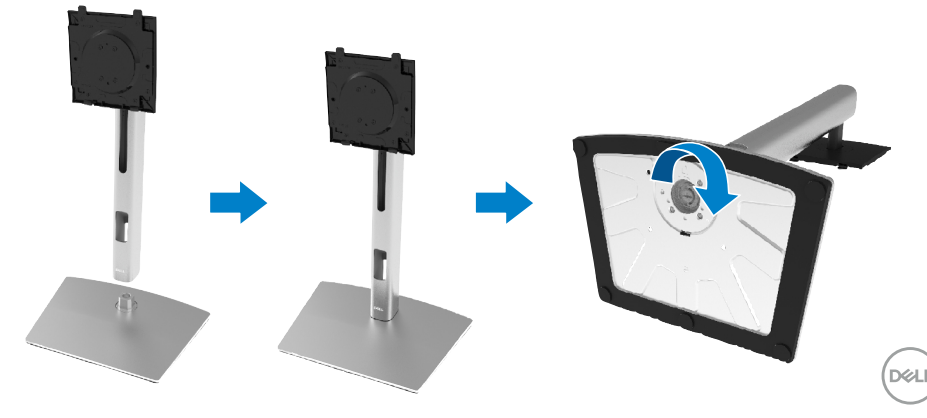

**6.** Повдигнете PE торбата, както е показано, за да разкриете зоната VESA за блока на стойката.

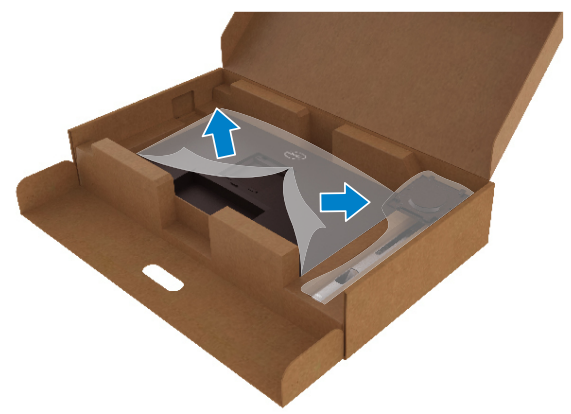

- **7.** Закрепете блока на стойката към монитора:
	- **a.** Монтирайте двете зъбчета в горната част на стойката в канала на гърба на монитора.
	- **b.** Натиснете стойката надолу, докато щракне на място.

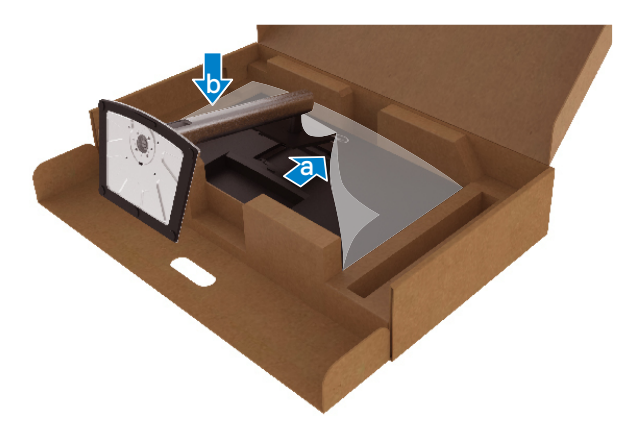

**D**&LI

**8.** Поставете монитора в изправено положение.

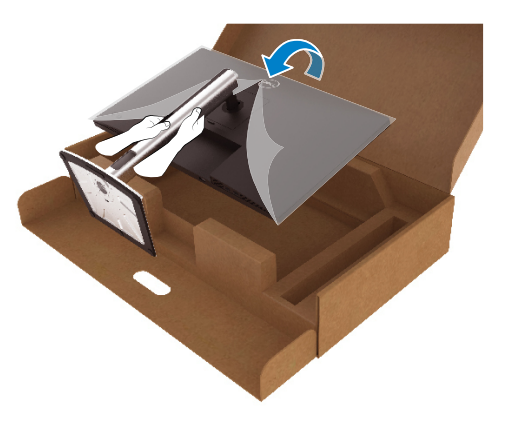

 **ЗАБЕЛЕЖКА: Повдигнете монитора внимателно, за да се предотвратите подхлъзване или падане.**

**9.** Отстранете PE торбата от монитора.

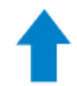

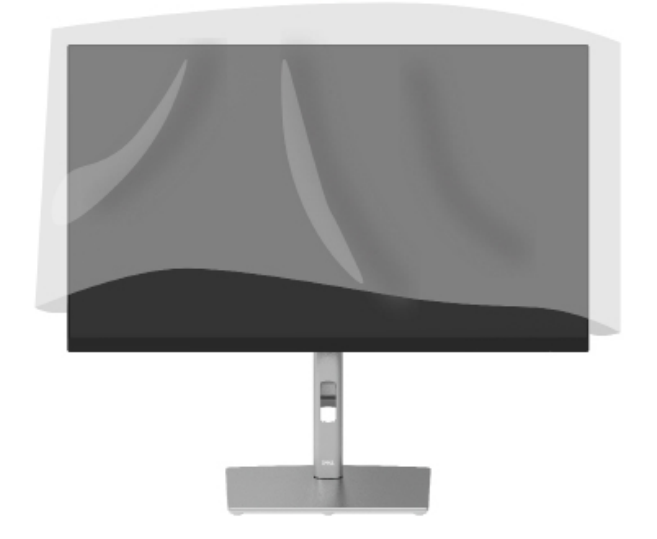

DELI

# <span id="page-27-0"></span>**Свързване на Вашия монитор**

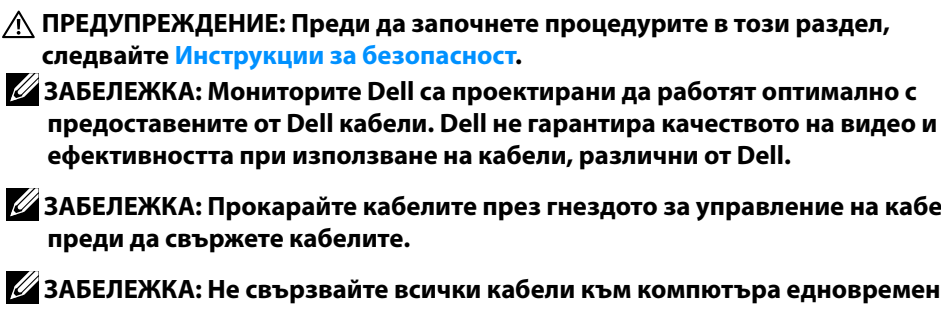

**ефективността при използване на кабели, различни от Dell. ЗАБЕЛЕЖКА: Прокарайте кабелите през гнездото за управление на кабели** 

 **ЗАБЕЛЕЖКА: Не свързвайте всички кабели към компютъра едновременно.**

 **ЗАБЕЛЕЖКА: Фигурите са показани само с илюстративна цел. Разположението на компютъра може да е различно.**

Свързване на монитора към компютъра:

- **1.** Изключете компютъра и извадете захранващия кабел.
- **2.** Свържете кабел DisplayPort, HDMI или Type-C от Вашия монитор към компютъра.
- **3.** Включете монитора си.
- **4.** Изберете правилния източник на входен сигнал в екранното меню на монитора и включете компютъра.

#### **Свързване на HDMI кабела (като опция)**

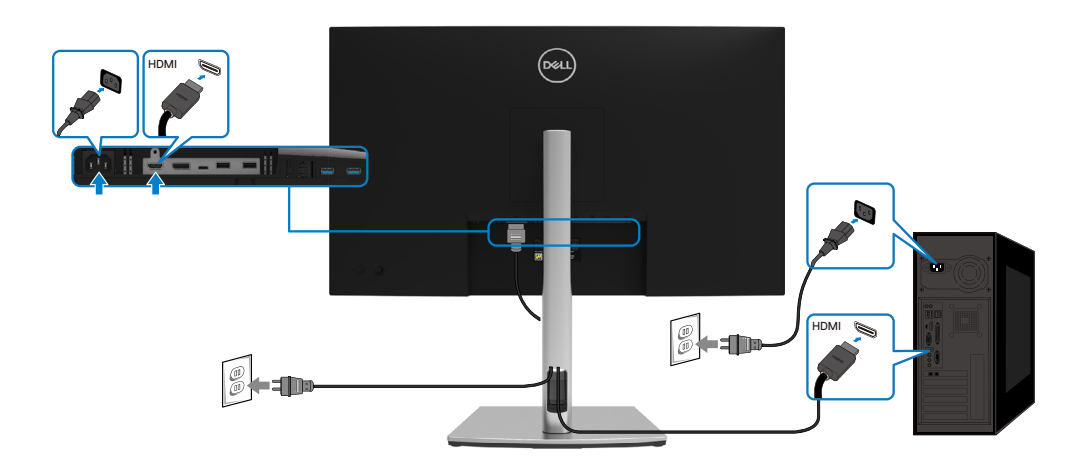

**D**&LI

## <span id="page-28-0"></span>**Свързване на кабел DisplayPort (DisplayPort към DisplayPort)**

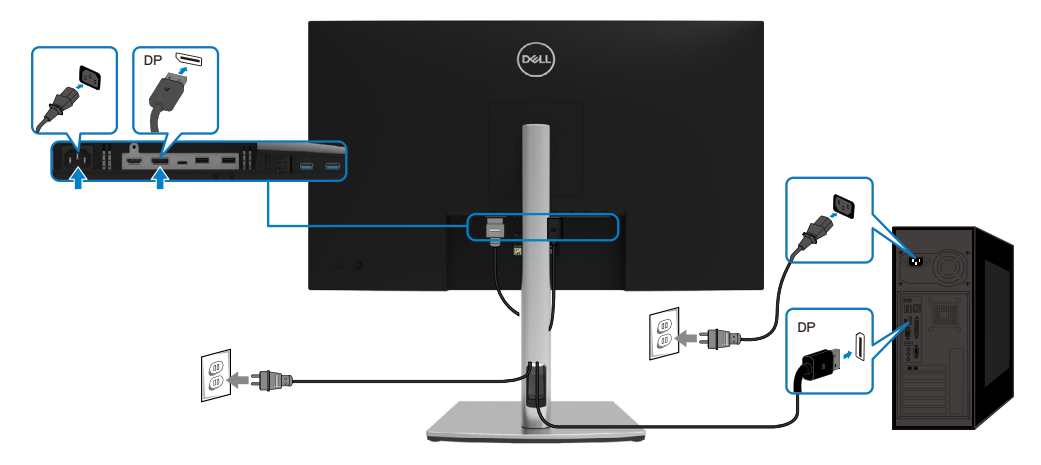

## **Свързване на кабел USB Type-C (C към C)**

USB Type-C портът на Вашия монитор:

- Може да се използва като USB Type-C или алтернативно DisplayPort 1.2.
- Поддържа USB Power Delivery (PD) с профили до 65 W.

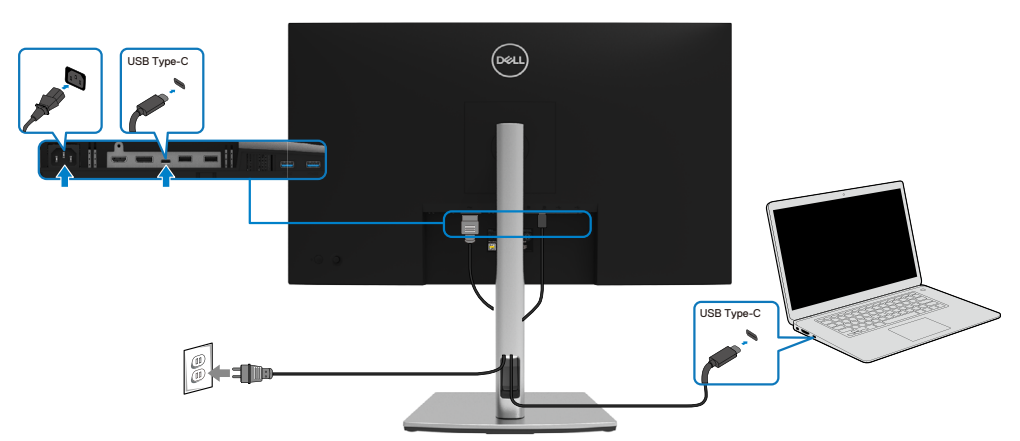

DELI

## <span id="page-29-0"></span>**Свързване на кабела USB Type-C (C към A)**

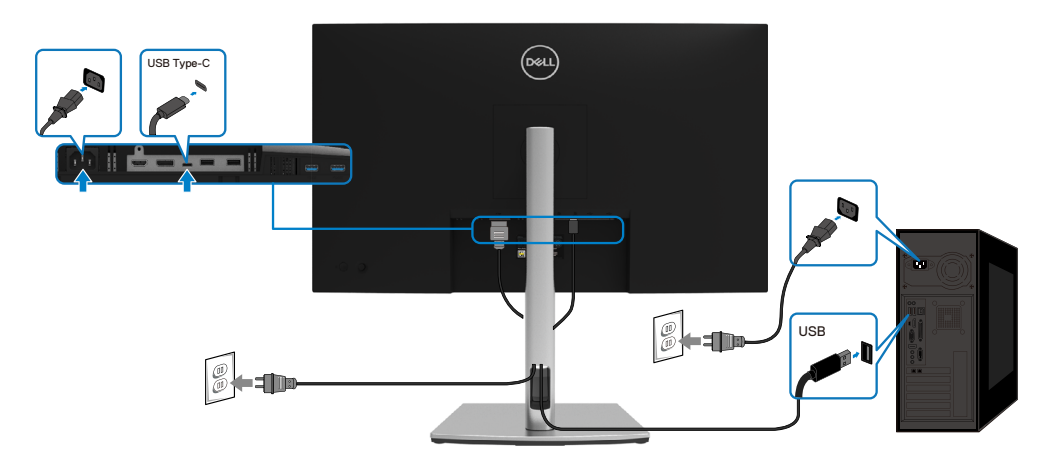

## **Организиране на кабелите**

След като свържете всички необходими кабели към монитора и компютъра (вж. **[Свързване на Вашия монитор](#page-27-0)** относно свързване на кабелите), организирайте всички кабели, както е показано по-горе.

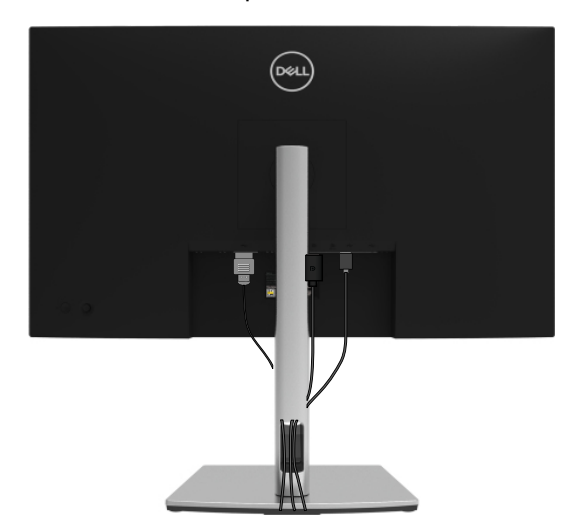

DELL

### <span id="page-30-0"></span>**Отстраняване на стойката на монитора**

- **ЗАБЕЛЕЖКА: За да предотвратите надраскване на LCD екрана, когато демонтирате стойката, уверете се, че мониторът е поставен върху мека, чиста повърхност.**
- **ЗАБЕЛЕЖКА: Следните инструкции са приложими за монтиране на стойката, изпратена с Вашия монитор. Ако прикрепвате стойка, която сте закупили от друг източник, следвайте инструкциите за инсталация, включени заедно със стойката.**

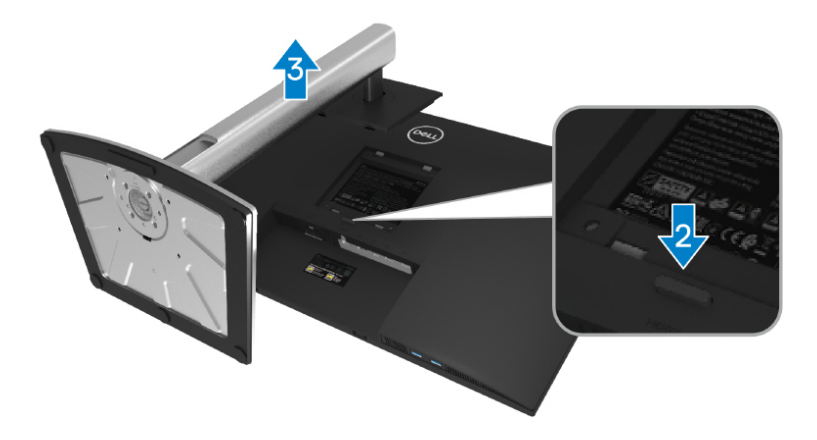

За да отстраните стойката:

- **1.** Поставете монитора върху мека и равна повърхност или възглавница.
- **2.** Натиснете и задръжте бутона за освобождаване на стойката.
- **3.** Повдигнете стойката и я отстранете от монитора.

**D&L** 

# <span id="page-31-0"></span>**VESA стенен монтаж (опция)**

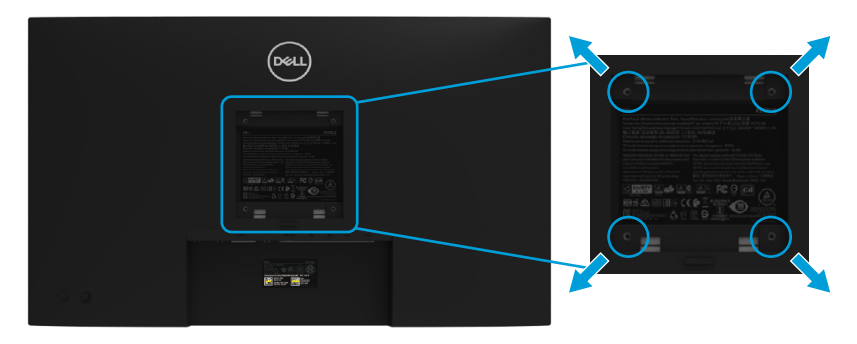

(Размер на винтовете: M4 x 10 mm).

Следвайте указанията, съпровождащи VESA съвместимия набор за монтаж на стена.

- **1.** Поставете панела на монитора върху мека кърпа или възглавничка на стабилна маса или плот.
- **2.** Отстранете стойката. (Вж. **[Отстраняване на стойката на монитора](#page-30-0)**)
- **3.** Използвайте отвертка Phillips, за да отстраните болтовете от пластмасовия капак.
- **4.** Закачете монтажната конзола от комплекта към монитора.
- **5.** Монтирайте монитора на стената. За повече информация вижте документацията, включена в комплекта за стенен монтаж.

#### **ЗАБЕЛЕЖКА: За употреба само стойка за стена, одобрена от UL, CSA или GS с мин. тегло/натоварване 20,4 kg**

# <span id="page-32-0"></span>**Работа с монитора**

## **Включване на монитора**

Натиснете бутона Захранване, за да включите монитора.

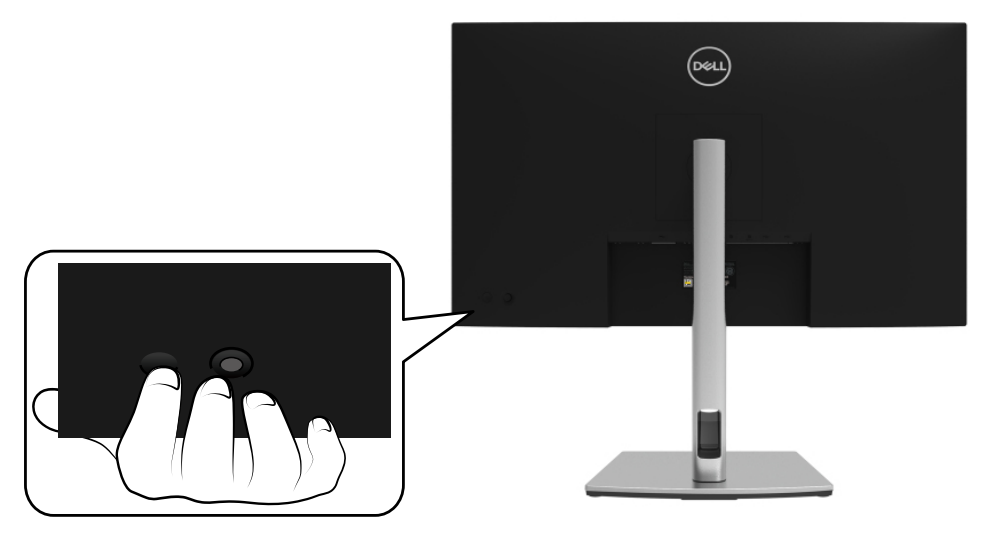

## **Използване на бутоните за управление на задния панел**

Използвайте джойстика на гърба на монитора за регулиране на настройките.

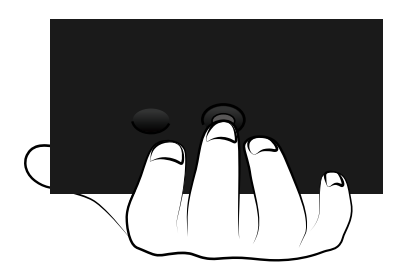

DELI

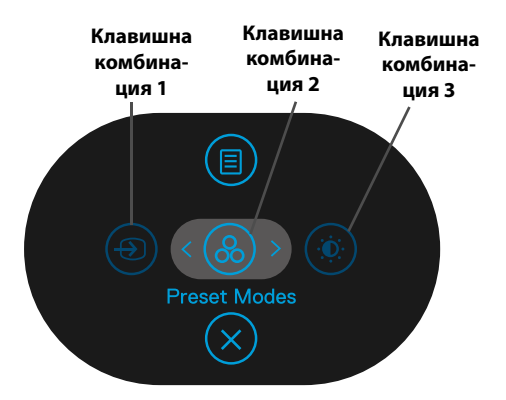

Таблица по-долу описва бутоните на предния панел:

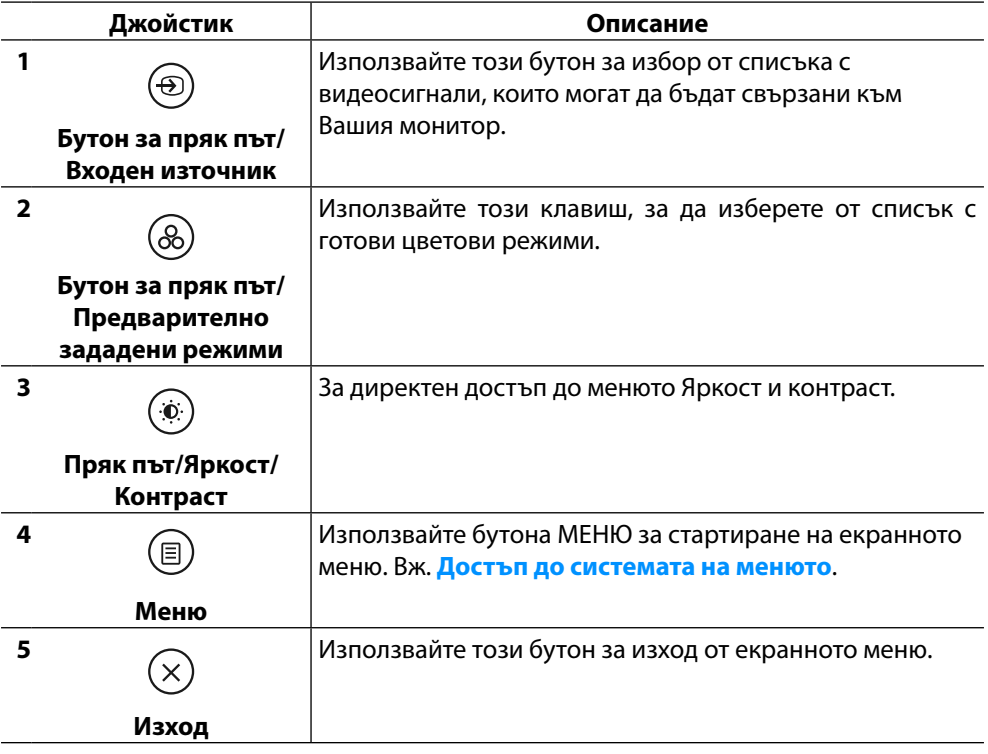

DELL

#### <span id="page-34-0"></span>**Бутон на задния панел**

Използвайте бутона на предната страна на монитора, за да конфигурирате настройките на изображението.

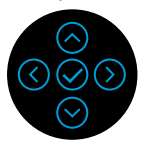

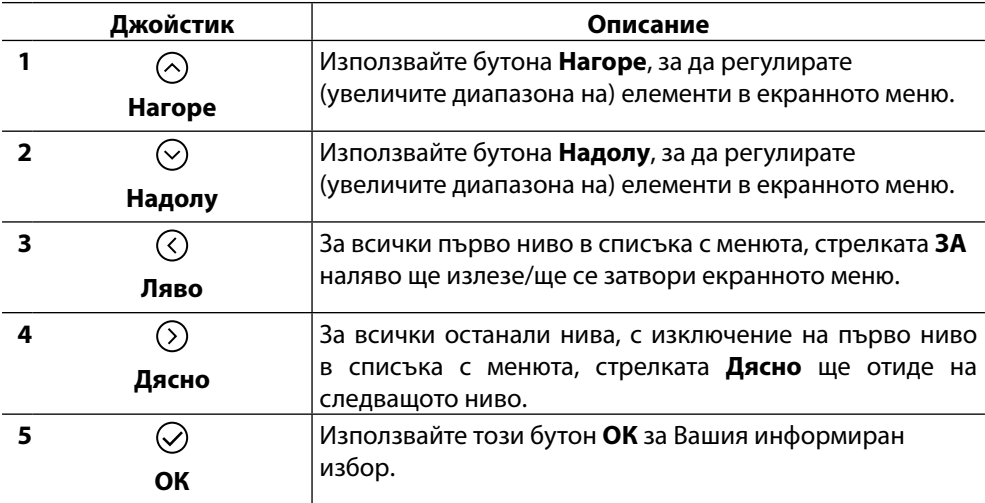

DELI

## <span id="page-35-0"></span>**Използване на контролите на екранното меню (OSD)**

#### **Достъп до системата на менюто**

 **ЗАБЕЛЕЖКА: Ако промените настройките и или преминете към друго меню, или излезете от екранното меню, мониторът автоматично запазва направените промени. Промените се запазват също и ако след промяната на настройките изчакате екранното меню да изчезне.**

**1.** Изберете иконата  $(\textbf{B})$ за да стартирате екранното меню и да покажете основното меню.

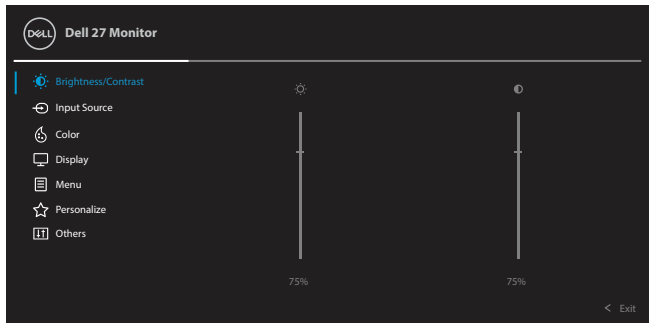

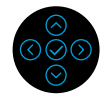

- **2.** Натиснете бутоните  $\odot$  или  $\odot$  за да се преместите между опциите за настройка. Когато преминавате от една икона на друга, името на опцията е маркирано. Вижте следната таблица за пълен списък с всички опции, налични за монитора.
- **3.** Натиснете бутона  $\oslash$  или  $\oslash$  веднъж, за да активирате маркираната опция.
- **ЗАБЕЛЕЖКА: Показаните бутони за посока (и бутонът OK) може да се различават в зависимост от избраното от Вас меню. Използвайте наличните бутони, за да направите избора си.**
	- **4.** Натиснете  $\odot$  или  $\odot$  за избор на желания параметър.
	- **5.** Натиснете  $\oslash$  за влизане в подменюто и да използват  $\oslash$  или  $\oslash$  джойстика с посоки, съгласно индикаторите в менюто, за да направите промени.
	- **6.** Изберете  $\bigcirc$  за да се върнете към главното меню.

**D**&LI

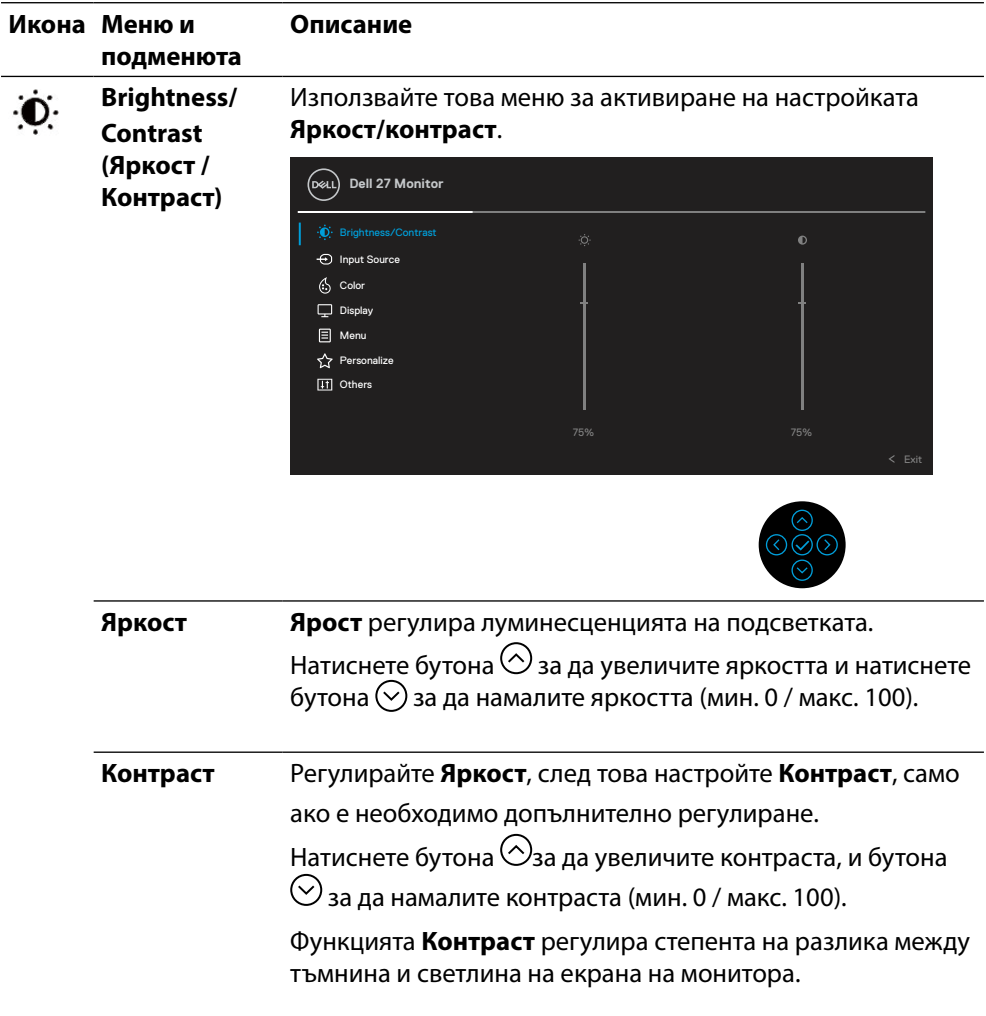

**DELL** 

<span id="page-37-0"></span>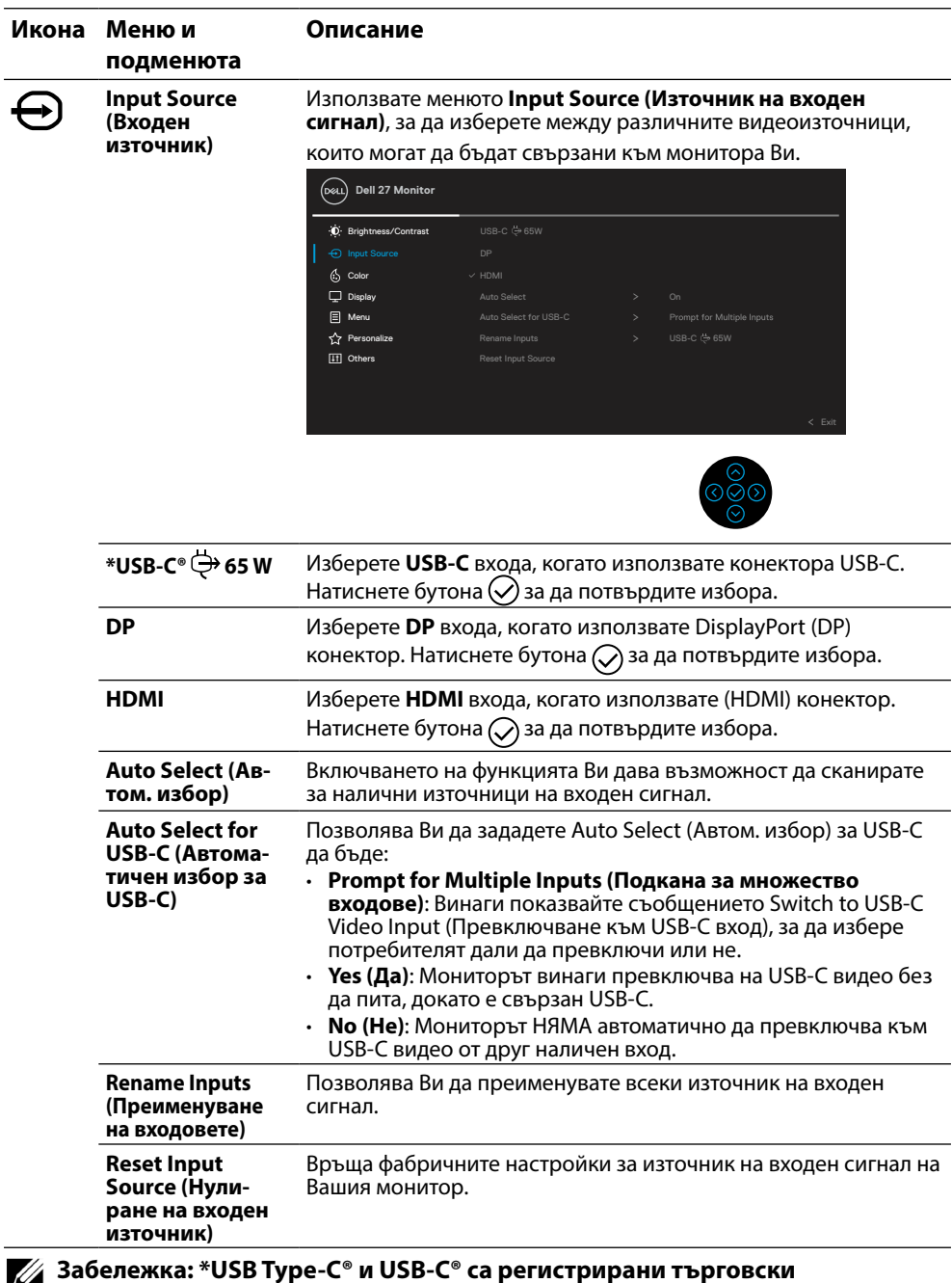

**марки на USB Implementers Forum.**

 $O<sub>CL</sub>$ 

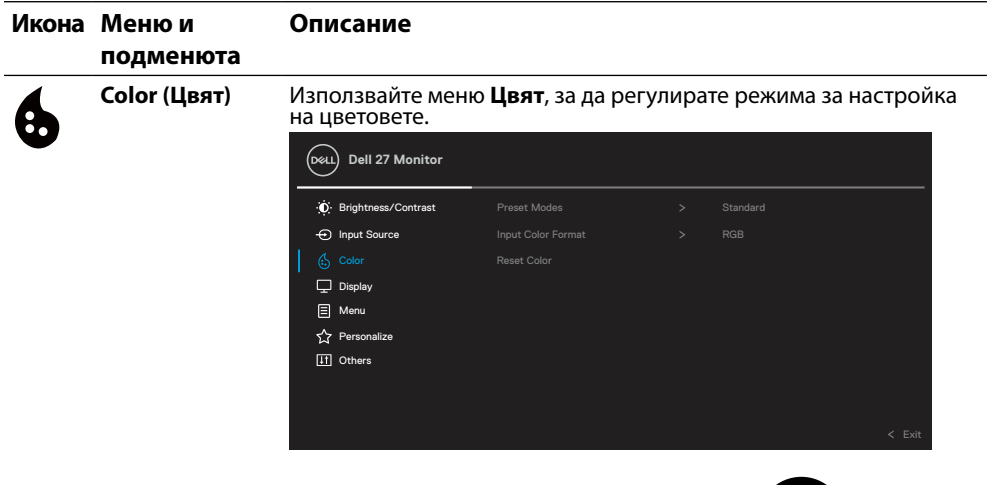

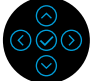

**Preset Modes (Предварително зададени режими)**

Дава възможност за избор от списъка с готови цветни режими.

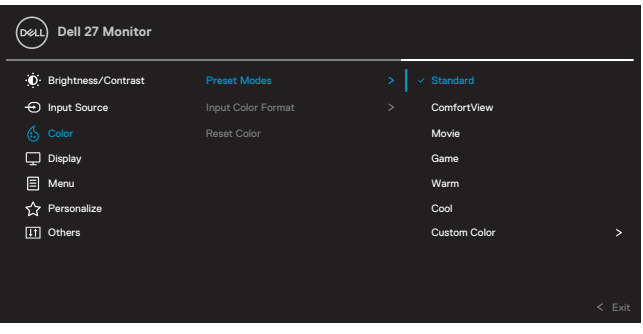

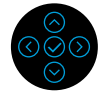

- **Стандартен**: Зарежда цветовите настройки на монитора по подразбиране. Това е предварително зададен режим по подразбиране.
- **ComfortView**: намалява нивото на синя светлина, излъчвано от екрана, за да направи гледането на екрана по-комфортно за очите Ви.

**ПРЕДУПРЕЖДЕНИЕ: Възможните дългосрочни ефекти на излъчената от монитора синя светлина може да доведат до нараняване като напрежение, умора и повреда на очите. Използването на монитора продължително време може да** 

**доведе до болка в части от тялото като врата, ръцете, гърба и раменете.**

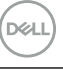

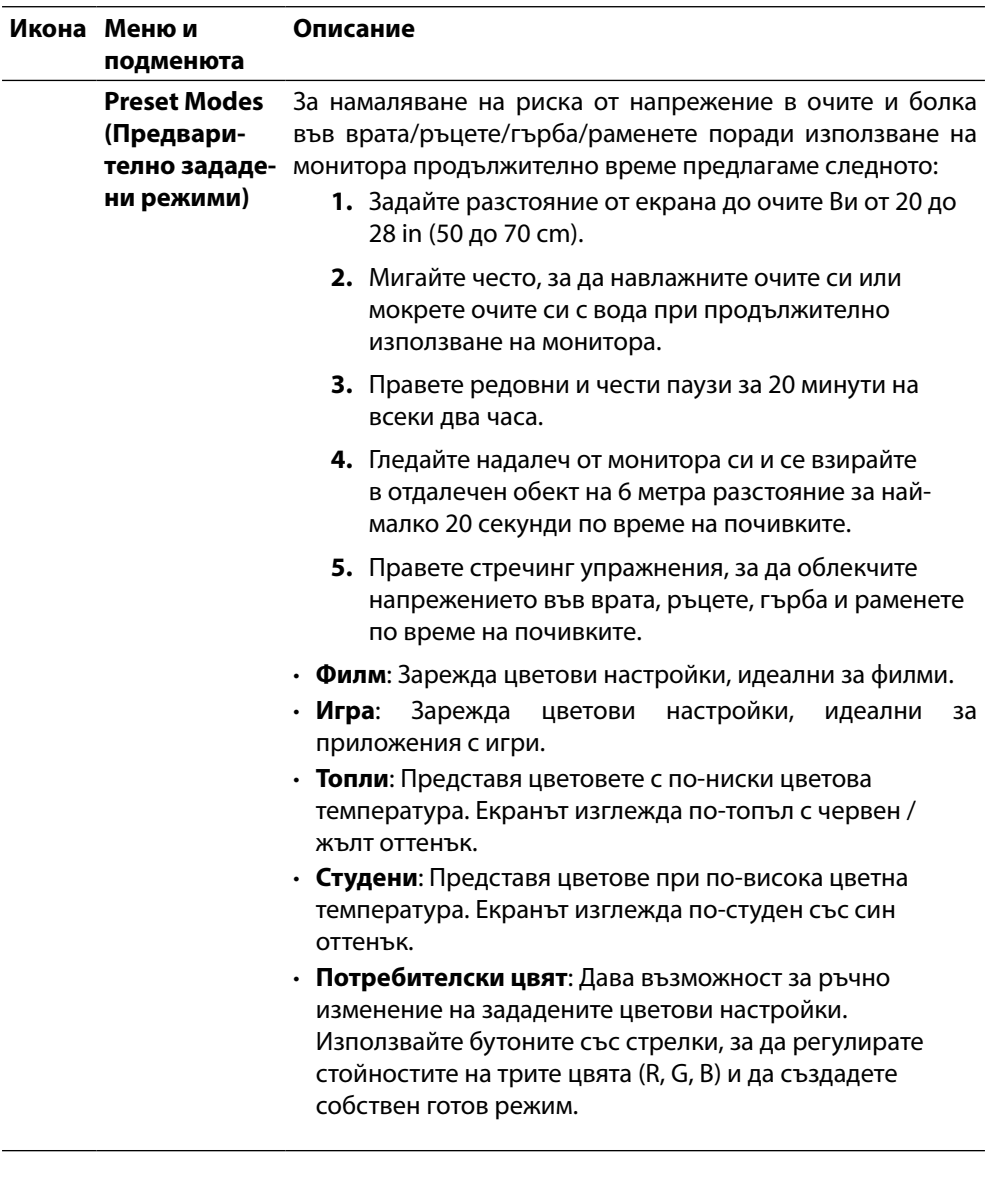

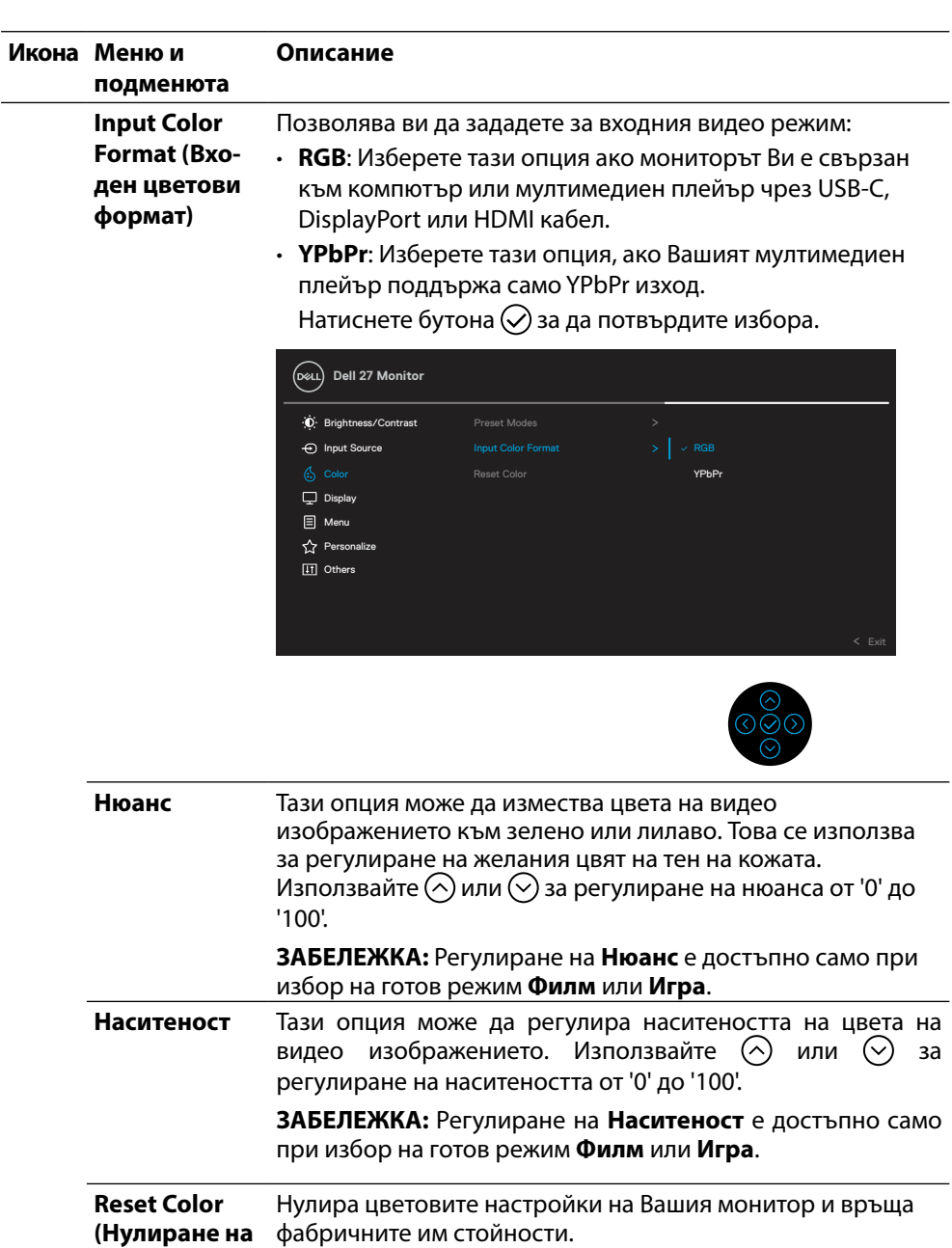

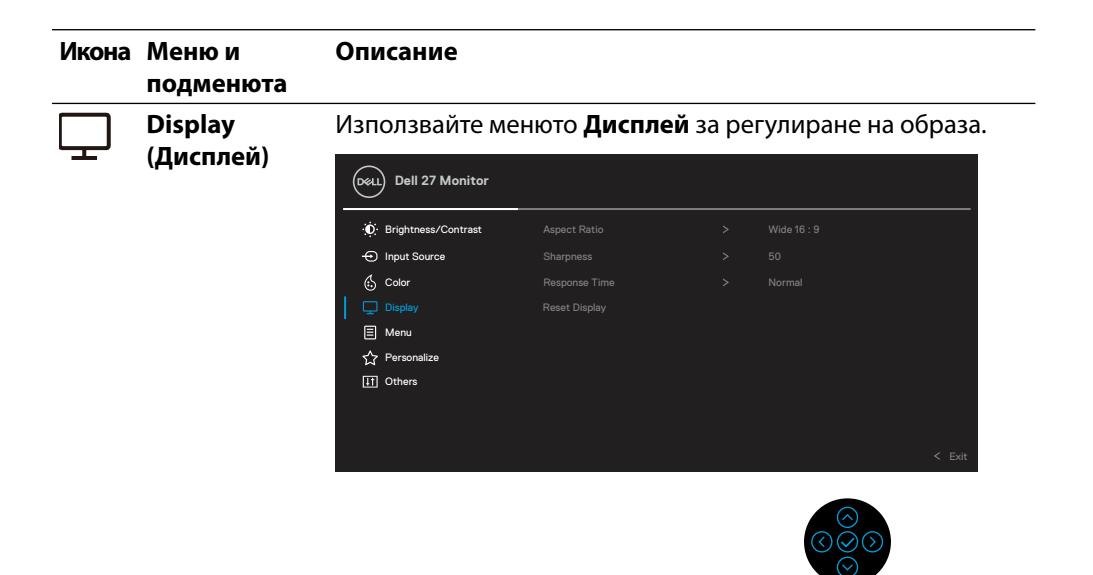

**Aspect Ratio (Пропорции)** Регулира пропорциите на **Широк екран 16:9**, **4:3** или **5:4**.

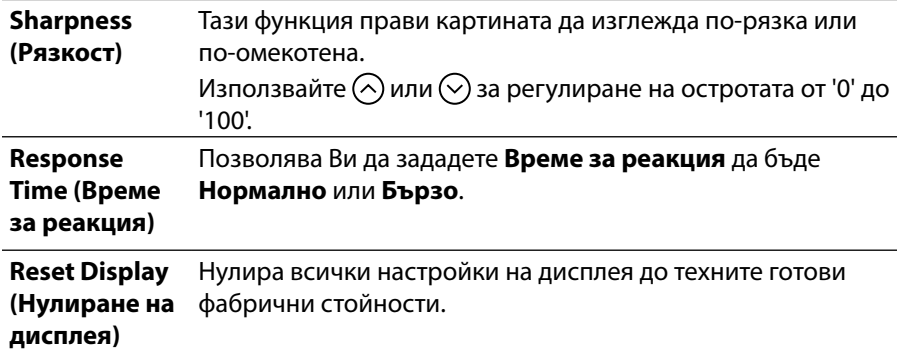

DELL

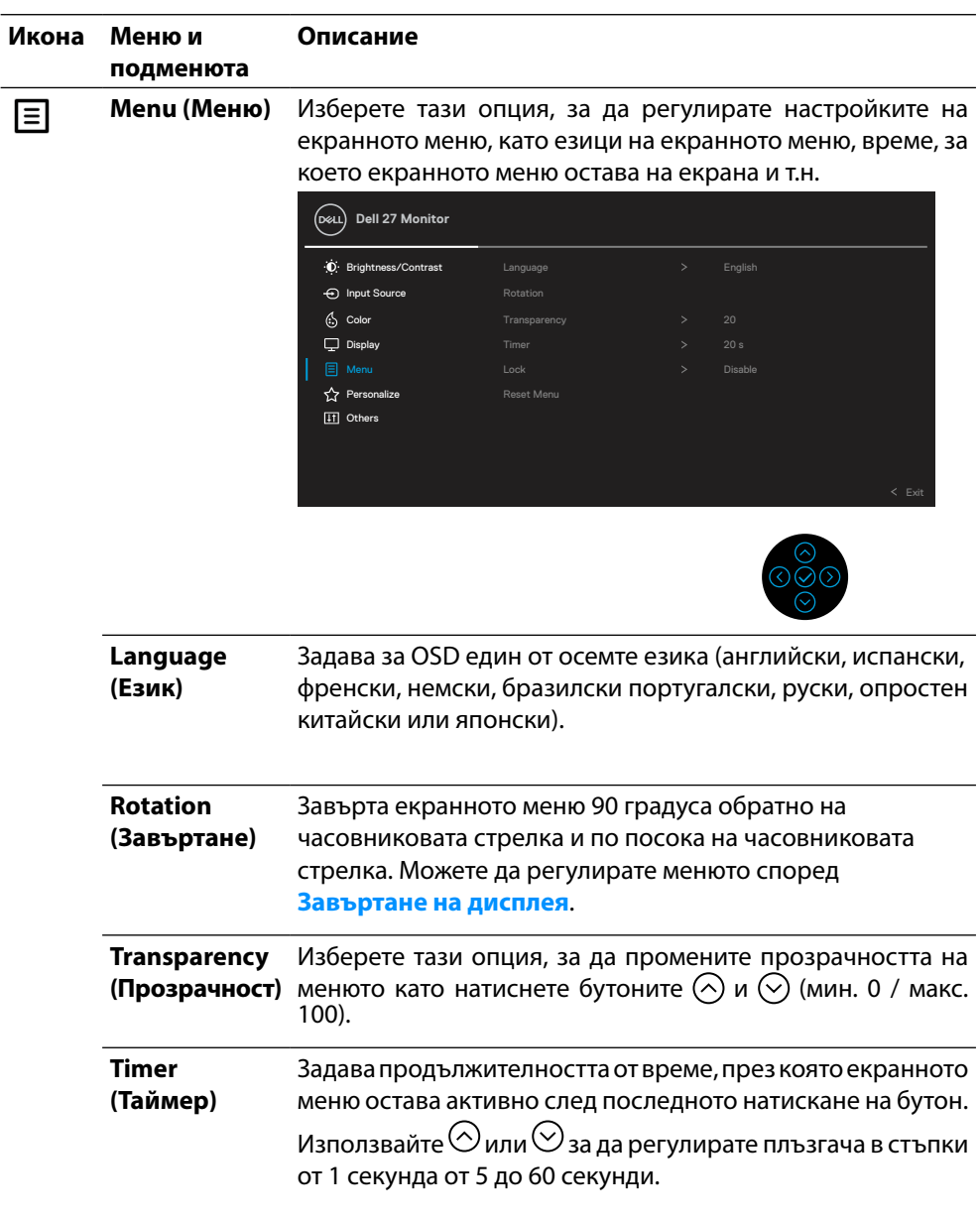

**DELL** 

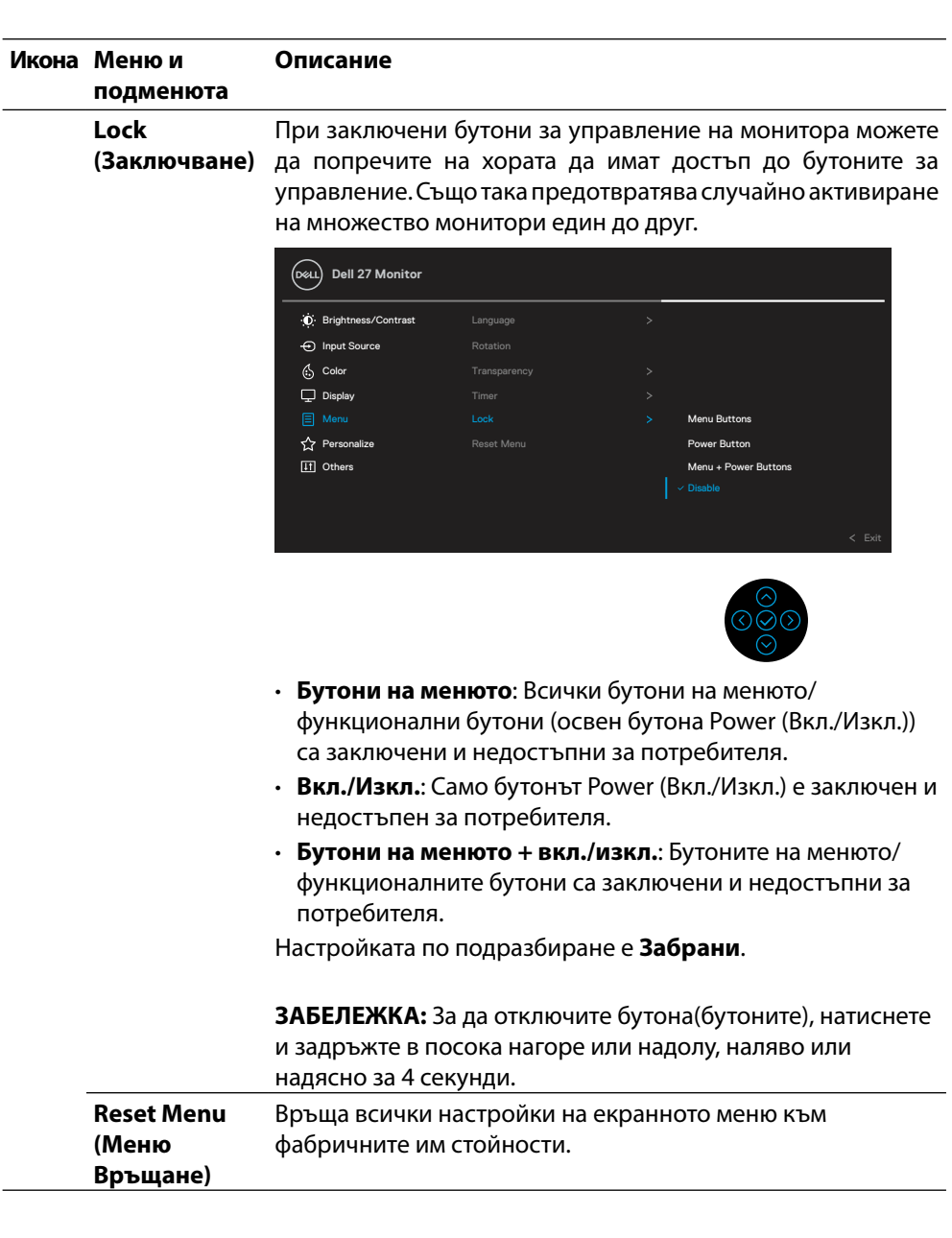

 $(\overline{DCL}$ 

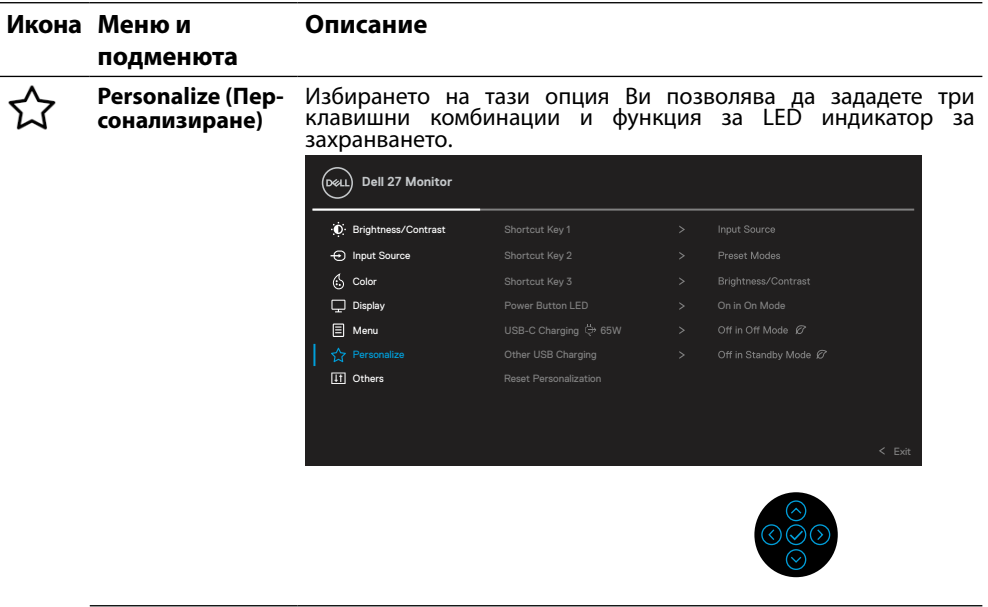

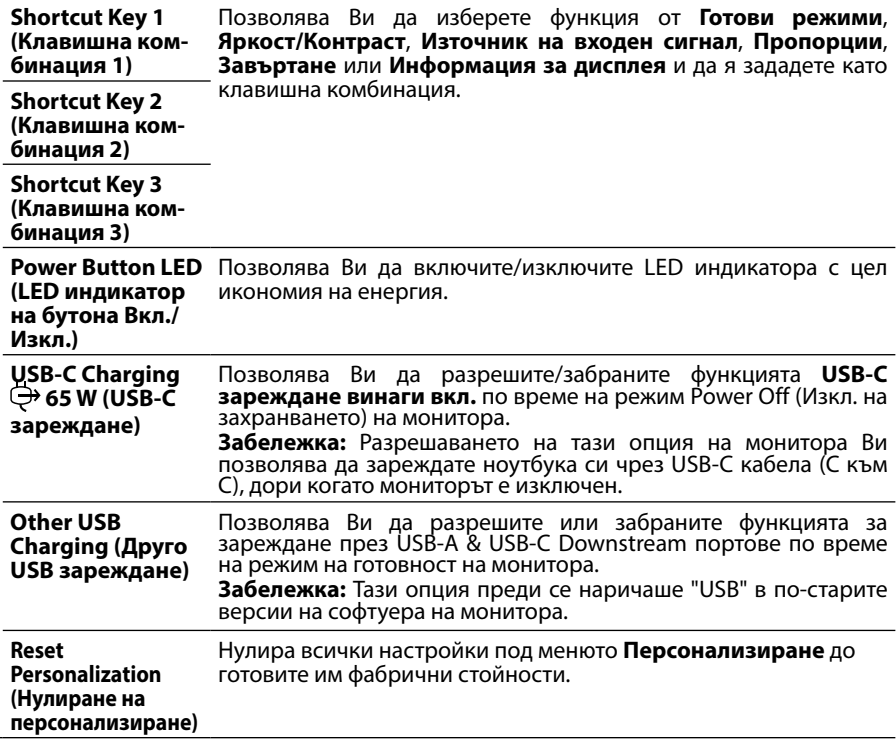

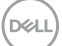

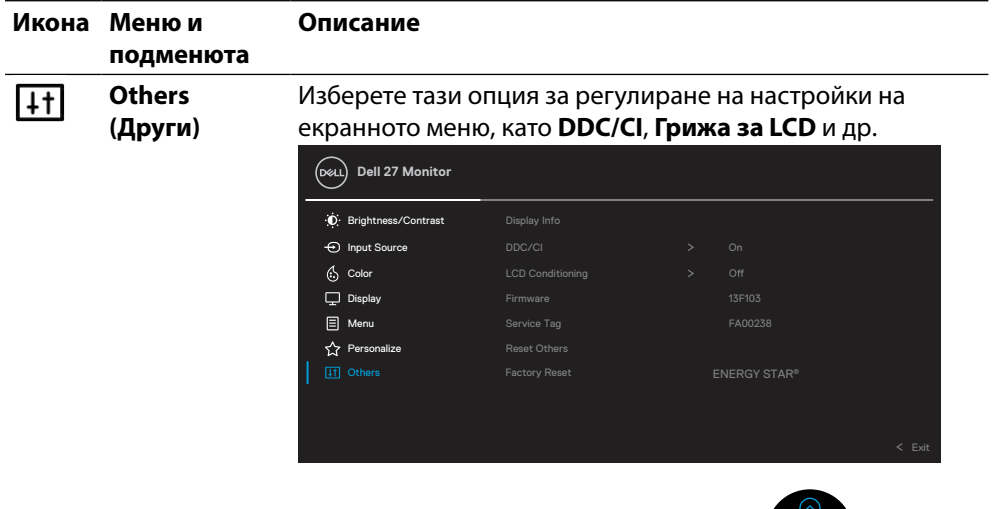

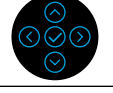

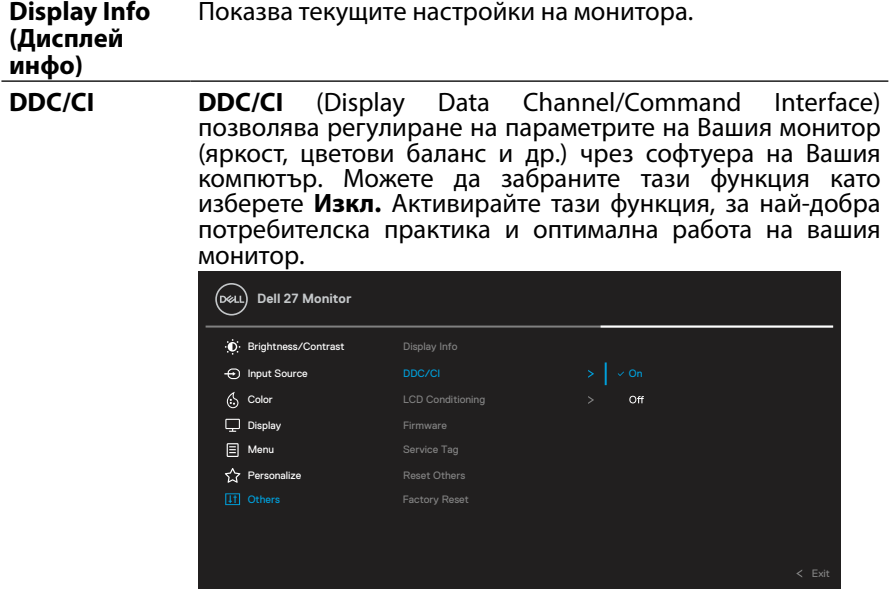

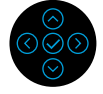

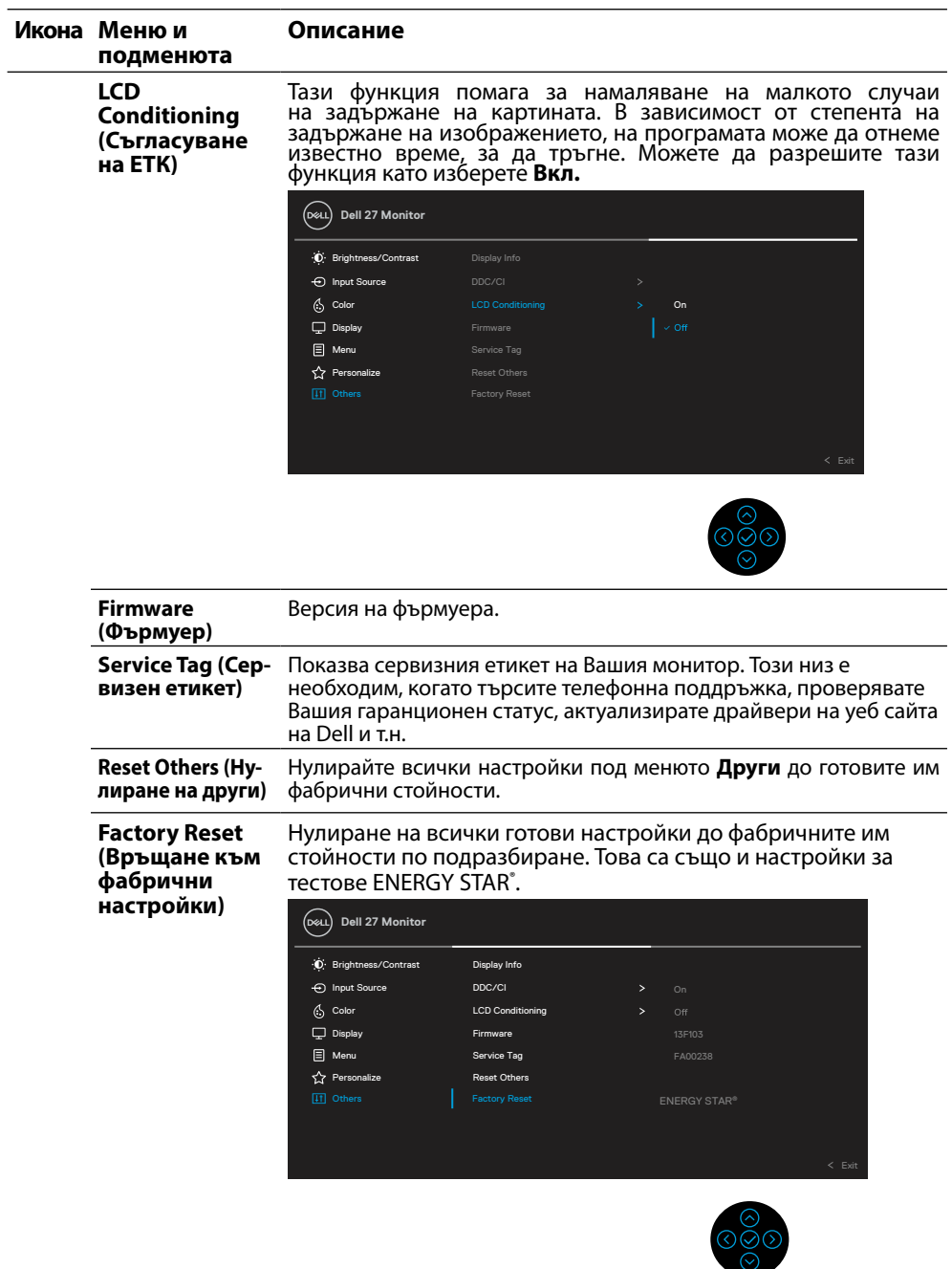

 $($ DELL

#### <span id="page-47-0"></span>**Предупреждение на екранното меню**

Ако мониторът не поддържа даден режим на разделителна способност, извежда се следното съобщение:

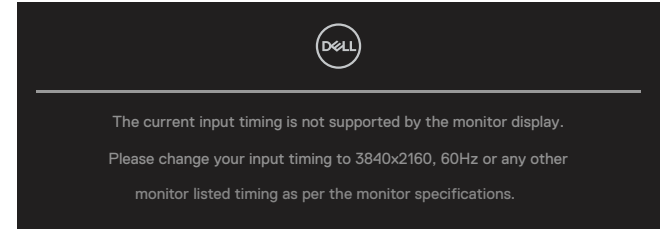

То означава, че мониторът не може да се синхронизира със сигнала, получаван от компютъра. Вижте **[Технически характеристики на монитора](#page-11-0)** относно диапазона на хоризонтална и вертикална честота, които са адресируеми за този монитор. Препоръчителният режим е 3840 x 2160.

#### **ЗАБЕЛЕЖКА: Съобщението може да се различава в зависимост от свързания входен сигнал.**

Ще видите следното съобщение преди да бъде забранена функцията **DDC/CI**:

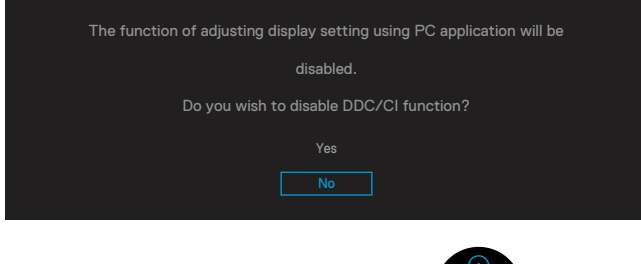

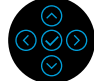

Ще видите следното съобщение преди да се активира функцията **Заключване**:

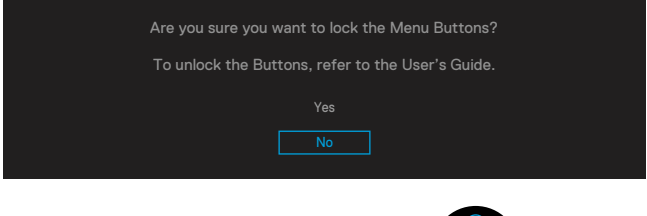

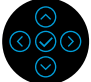

 **ЗАБЕЛЕЖКА: Съобщението може да се различава в зависимост от избраните настройки.**

**D**&LI

Следното съобщение се появява, когато мониторът влезе в Икономичен режим.

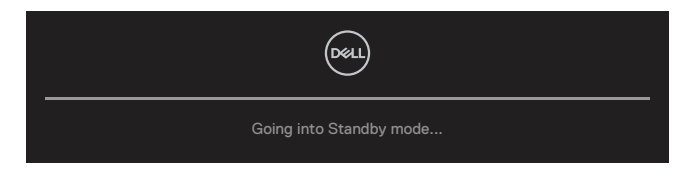

Активирайте компютъра и събудете монитора, за да получите достъп до **[Екранно](#page-35-0)  [меню](#page-35-0)**.

## **ЗАБЕЛЕЖКА: Съобщението може да се различава в зависимост от свързания входен сигнал.**

Екранното меню функционира само в нормален режим на работа. Ако натиснете друг бутон, различен бутона power (вкл./изкл.), се извежда следното съобщение в зависимост от избрания вход:

Активирайте компютъра и монитора, за да получите достъп до **[Екранно меню](#page-35-0)**.

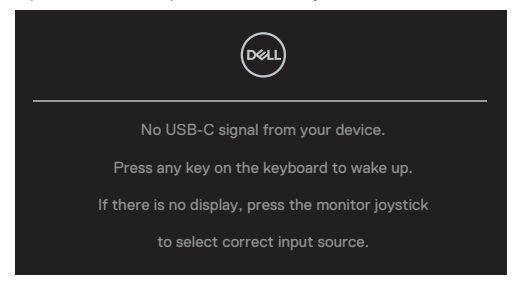

## **ЗАБЕЛЕЖКА: Съобщението може да се различава в зависимост от свързания входен сигнал.**

Ако е избран USB-C, DP или HDMI вход и съответният кабел не е свързан, ще се покаже плаващ диалогов прозорец, както е показано по-долу.

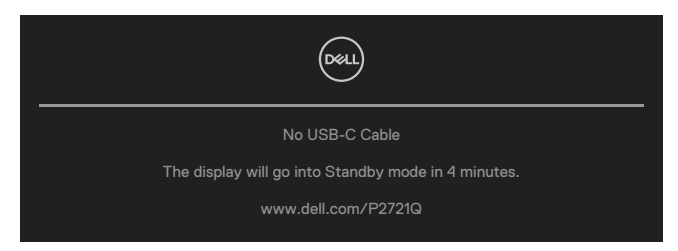

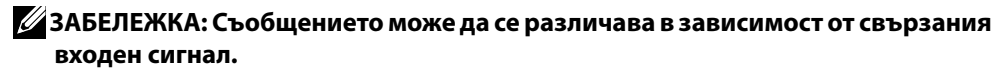

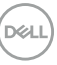

Полето Предупредително съобщение за захранването ще започне да важи за функциите **Яркост** за пръв път след като потребителят регулира нивото на яркост над нивото по подразбиране.

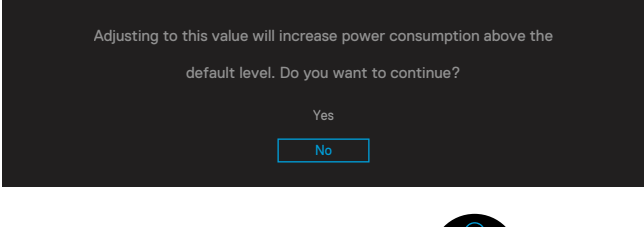

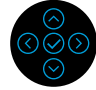

Показва се съобщение, докато кабелът, поддържащ алтернативния режим DP, е свързан към монитора при следните условия:

- Когато **Автоматичен избор за USB-C** е **Подкана за множество входове**.
- Когато кабел **USB-C** е свързан към монитора.

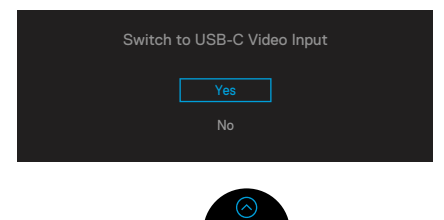

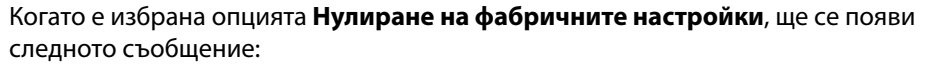

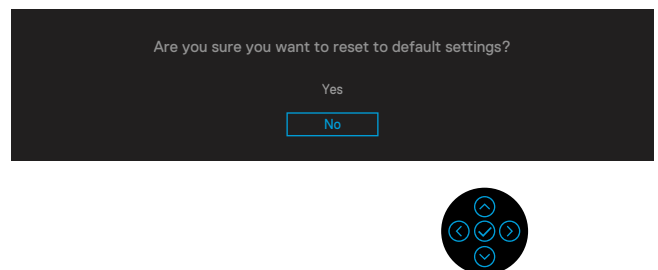

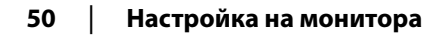

Когато изберете Да, за да възстановите настройките по подразбиране, ще се появи следното съобщение:

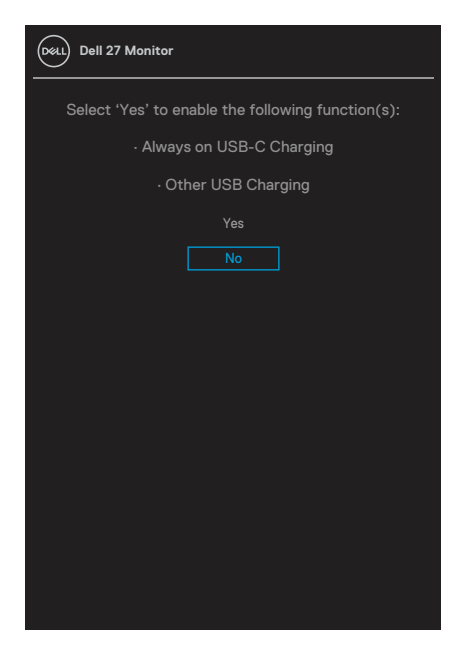

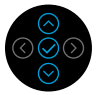

Вижте **[Отстраняване на неизправности](#page-56-0)** за повече информация.

# <span id="page-51-0"></span>**Настройка на максималната разделителна способност**

За да зададете максимална разделителна способност на монитора: В Windows® 7, Windows® 8 и Windows® 8.1:

- **1.** Само за Windows® 8 and Windows® 8.1 изберете плочка Desktop (Работен плот) за превключване на класически работен плот.
- **2.** Щракнете с десния бутон върху екрана и щракнете върху **Разделителна способност на екрана**.
- **3.** Щракнете върху падащия списък на **Разделителна способност на екрана** и изберете **3840 x 2160**.
- **4.** Щракнете върху **OK**.

В Windows® 10:

- **1.** Щракнете с десния бутон на екрана и щракнете върху **Настройки на екрана**.
- **2.** Щракнете върху **Разширени настройки на дисплея**.
- **3.** Щракнете върху падащия списък на **Разделителна способност** и изберете **3840 x 2160**.
- **4.** Щракнете върху **Приложи**.

Ако не виждате опция 3840 x 2160, възможно е да трябва да актуализирате драйвера на видеокартата си. В зависимост от компютъра следвайте една от следните процедури:

За настолен или преносим компютър на Dell:

• Отидете на **[www.dell.com/support](https://www.dell.com/support)**, въведете сервизния етикет и изтеглете най-новия драйвер за графичната карта.

Ако работите с настолен или преносим компютър не-Dell:

- Посетете сервизния сайт на компютъра и изтеглете най-новите графични драйвери.
- Посетете уеб сайта на графичната карта и изтеглете най-новите графични драйвери.

#### <span id="page-52-0"></span>**Използване на наклон, завъртане и вертикално удължаване**

 **ЗАБЕЛЕЖКА: Следните инструкции са приложими за монтиране на стойката, изпратена с Вашия монитор. Ако прикрепвате стойка, която сте закупили от друг източник, следвайте инструкциите за инсталация, включени заедно със стойката.**

#### **Наклон, завъртане**

Стойката дава възможност да наклоните и завъртите монитора на най-подходящия за гледане ъгъл.

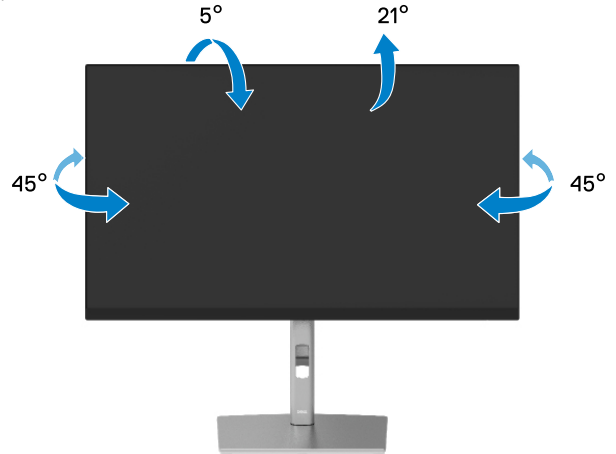

 **ЗАБЕЛЕЖКА: Стойката не е инсталирана фабрично преди изпращане.**

#### **Вертикално удължаване**

 **ЗАБЕЛЕЖКА: Стойката се удължава вертикално до 150 mm. Фигурата подолу показва как стойката да се удължи вертикално.**

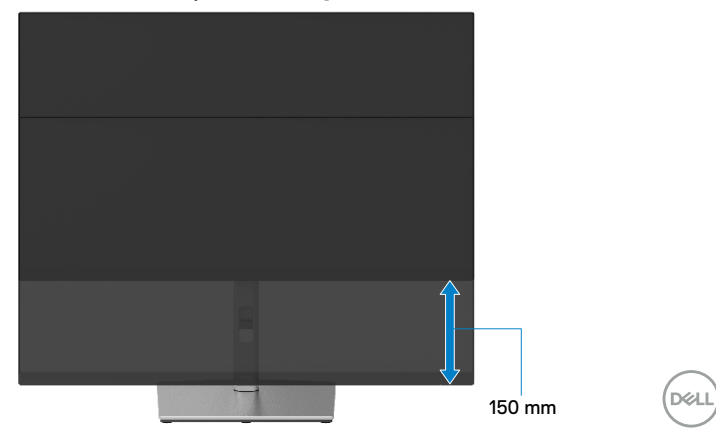

# <span id="page-53-0"></span>**Завъртане на монитора**

Преди да завъртите монитора, Вашият монитор трябва да бъде вертикално удължен докрай (**[Вертикално удължаване](#page-52-0)**) и наклонен докрай, за да се избегне удар на долния ръб на монитора.

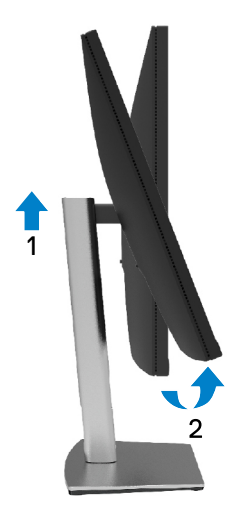

#### **Завъртане по посока на часовниковата стрелка**

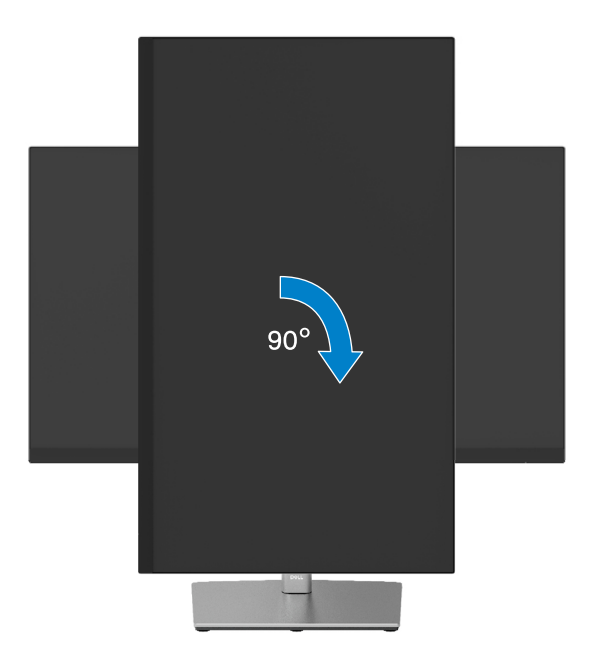

DELL

#### <span id="page-54-0"></span>**Завъртане обратно на часовниковата стрелка**

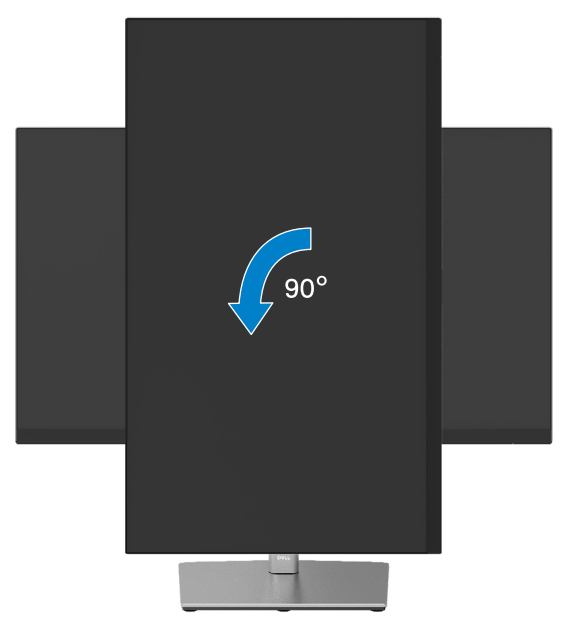

- **ЗАБЕЛЕЖКА: За да използвате функцията Завъртане на дисплея (изглед Пейзаж срещу Портрет) с Вашия компютър Dell, Ви е необходим актуализиран драйвер на графичната карта, който не е свързан с този монитор. За да изтеглите драйвер за графичната карта, отидете на [www.](http://www.dell.com/support) [dell.com/support](http://www.dell.com/support) и вижте раздел Изтегляне за Драйвери на видеокарта за най-новите актуализации на драйвери.**
- **ЗАБЕЛЕЖКА: Когато сте в Режим за изглед Портрет, производителността може да се влоши при приложения с високоинтензивна графика (3D игри и др.).**

DØJ

# <span id="page-55-0"></span>**Регулиране на настройоките за завъртане на екрана на Вашата система**

След като се завърти мониторът, трябва да се завърши процедурата по-долу, за да регулирате настройките за завъртане на дисплея на Вашата система.

#### **ЗАБЕЛЕЖКА: Ако използвате монитора с компютър, различен от Dell, трябва да отидете на уеб сайта на видеократата или на уеб сайта на производителя на компютъра за информация относно завъртащото се "съдържание" на дисплея.**

За да настроите завъртането на Дисплея:

- **1.** Натиснете с десния бутон на мишката върху работната площ и изберете **Свойства**.
- **2.** Изберете раздел **Настройки**, натиснете **Разширени**.
- **3.** Ако имате видеокарта ATI, изберете раздела **Завъртане** и задайте предпочитаното завъртане.
- **4.** Ако имате видеокарта NVIDIA, щракнете върху раздел **NVIDIA**, в лявата колона изберете **NVRotate**, след което изберете предпочитането завъртане.
- **5.** Ако имате видеокарта Intel® , изберете графичен раздел **Intel**, щракнете върху **Свойства на видеокартата**, изберете раздела **Завъртане**, след което задайте предпочитаното завъртане.

 **ЗАБЕЛЕЖКА: Ако не виждате опцията за завъртане или ако тя не работи както трябва, отидете на [www.dell.com/support](http://www.dell.com/support) и изтеглете най-новия драйвер за Вашата видеокарта.**

# <span id="page-56-0"></span>**Отстраняване на неизправности**

#### **ПРЕДУПРЕЖДЕНИЕ: Преди да започнете процедурите в този раздел, следвайте [Инструкции за безопасност](#page-65-0).**

## **Самодиагностика**

Мониторът има функция Самодиагностика, с която проверявате дали мониторът функционира нормално. Ако мониторът и компютърът са свързани правилно, но екранът остава черен, пуснете самодиагностика, следвайки следните стъпки:

- **1.** Изключете компютъра и монитора.
- **2.** Изключете видеокабела от компютъра.
- **3.** Включете монитора.

На екрана трябва да се появи плаващият диалогов прозорец (на черен фон), ако мониторът не може да открие видеосигнал и работи както трябва. По време на самодиагностиката LED индикаторът на захранването свети бяло. Освен това, в зависимост от избрания вход, един от показаните по-долу диалози непрекъснато се превърта на екрана.

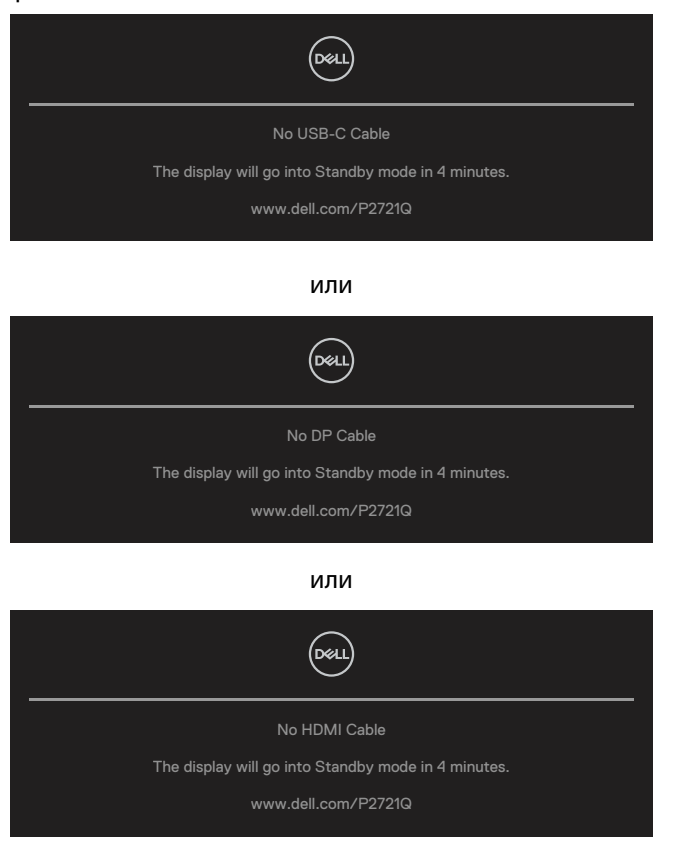

- **4.** Този прозорец се появява и при нормална работа на системата, ако видеокабелът е откачен или повреден.
- **5.** Изключете монитора и свържете видеокабела отново; след това включете Вашия компютър и монитора.

Ако екранът на монитора остане празен след извършване на горната процедура, проверете видеоконтролера и компютъра, защото Вашият монитор работи както трябва.

## <span id="page-58-0"></span>**Вградена диагностика**

Мониторът има вградена диагностика за откриване дали констатираните дефекти са от вътрешен проблем на монитора или от компютъра и видео картата.

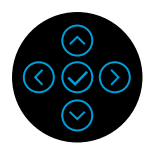

Пускане на вградената диагностика:

- **1.** Проверете дали екранът е чист (без частици прах по повърхността му).
- **2.** Натиснете и задръжте в посока нагоре или надолу, наляво или надясно за 4 секунди и изчакайте за изскачащо меню.
- **3.** Използвайте посоката нагоре или надолу, за да изберете سالمی и натиснете  $\odot$

за да потвърдите. Сива тестова шарка се появява в началото на диагностичната програма.

- **4.** Огледайте внимателно екрана за дефекти.
- **5.** Изберете бутона Нагоре, Надолу, Ляво или Дясно, за да промените тестовите шарки.
- **6.** Повторете стъпки 4 и 5 за инспектиране на дисплея при червено, зелено, синьо, черно, бяло и екрани с текст.
- **7.** Когато сте в тестовия екран за бял цвят, проверете за еднородност на белия цвят и дали има бял цвят, който изглежда зелен/червен и т.н.
- **8.** Изберете бутона Нагоре, Надолу, Ляво или Дясно, за да прекратите диагностичната програма.

# <span id="page-59-0"></span>**Често срещани проблеми**

Следната таблица съдържа обща информация за често срещани проблеми на монитора, които можете да срещнете, и възможните решения:

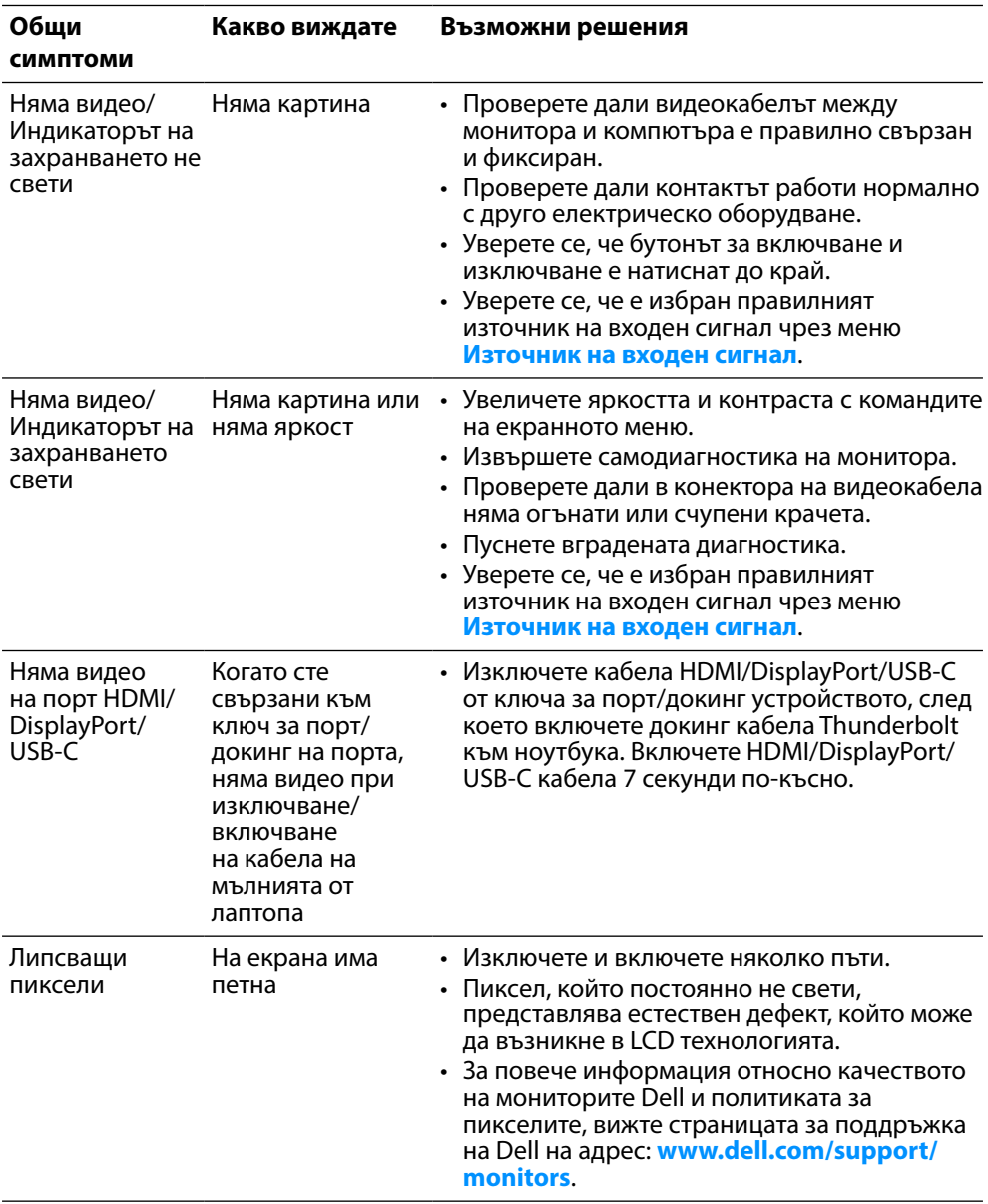

DELL

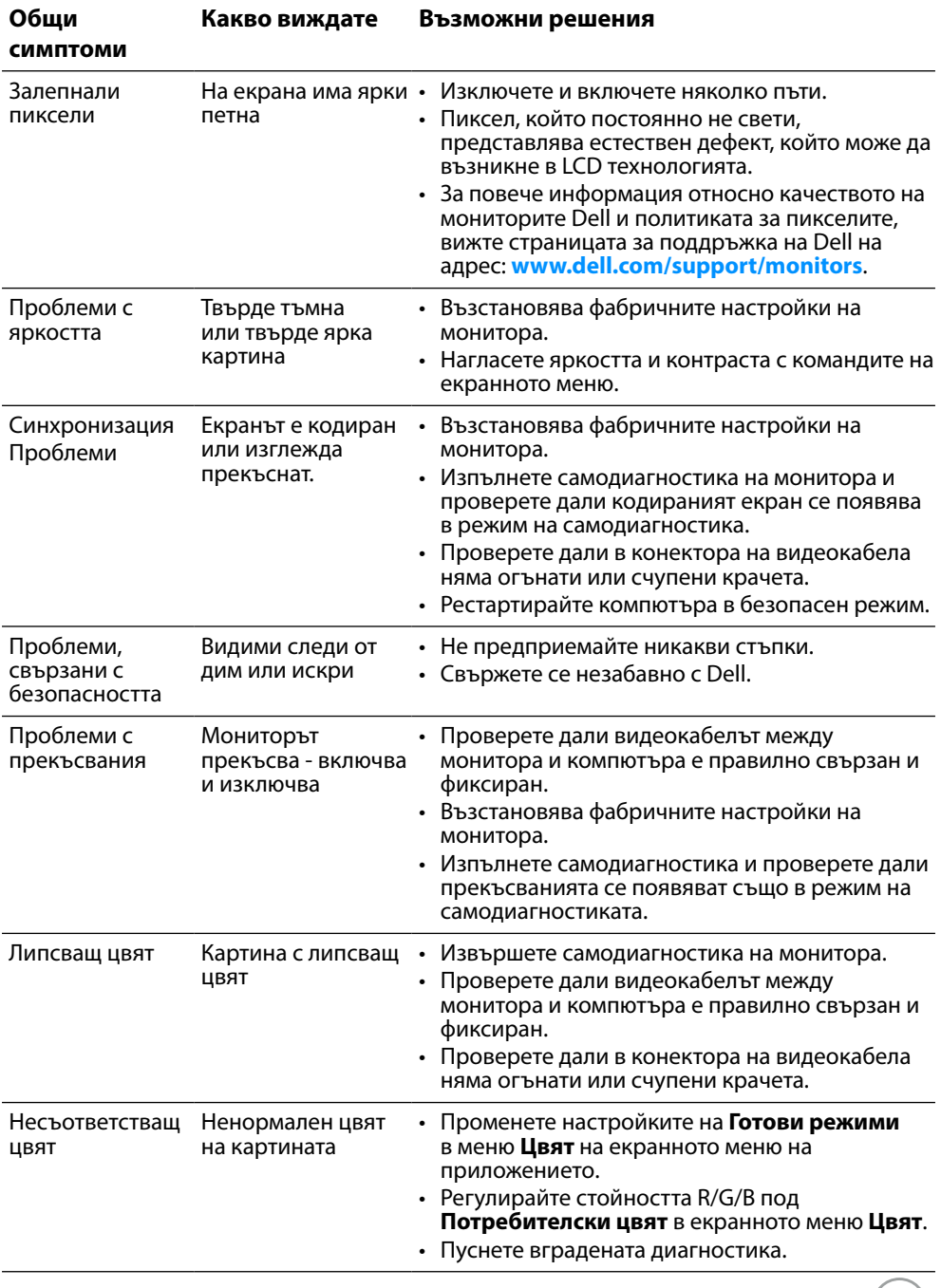

 $($ DELL

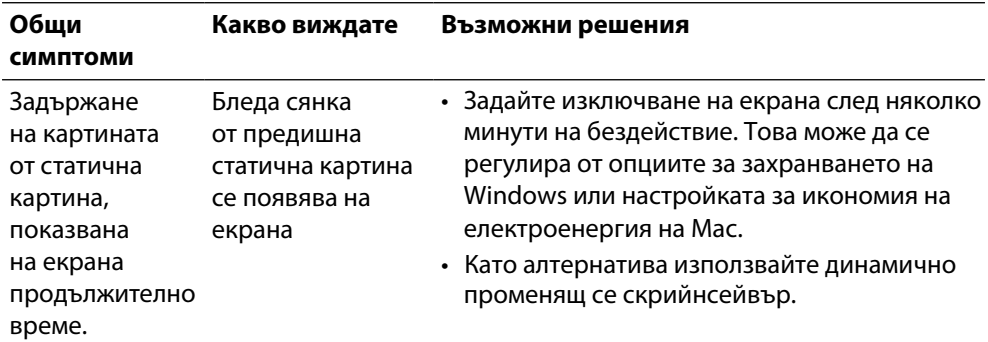

 $\left(\begin{smallmatrix} 0 & 0 \\ 0 & 0 \\ 0 & 0 \\ 0 & 0 \\ 0 & 0 \\ 0 & 0 \\ 0 & 0 \\ 0 & 0 \\ 0 & 0 \\ 0 & 0 \\ 0 & 0 & 0 \\ 0 & 0 & 0 \\ 0 & 0 & 0 \\ 0 & 0 & 0 \\ 0 & 0 & 0 & 0 \\ 0 & 0 & 0 & 0 \\ 0 & 0 & 0 & 0 \\ 0 & 0 & 0 & 0 & 0 \\ 0 & 0 & 0 & 0 & 0 \\ 0 & 0 & 0 & 0 & 0 \\ 0 & 0 & 0 & 0 & 0 \\ 0 & 0 & 0 & 0 & 0 \\ 0 & 0$ 

# <span id="page-62-0"></span>**Проблеми, специфични за продукта**

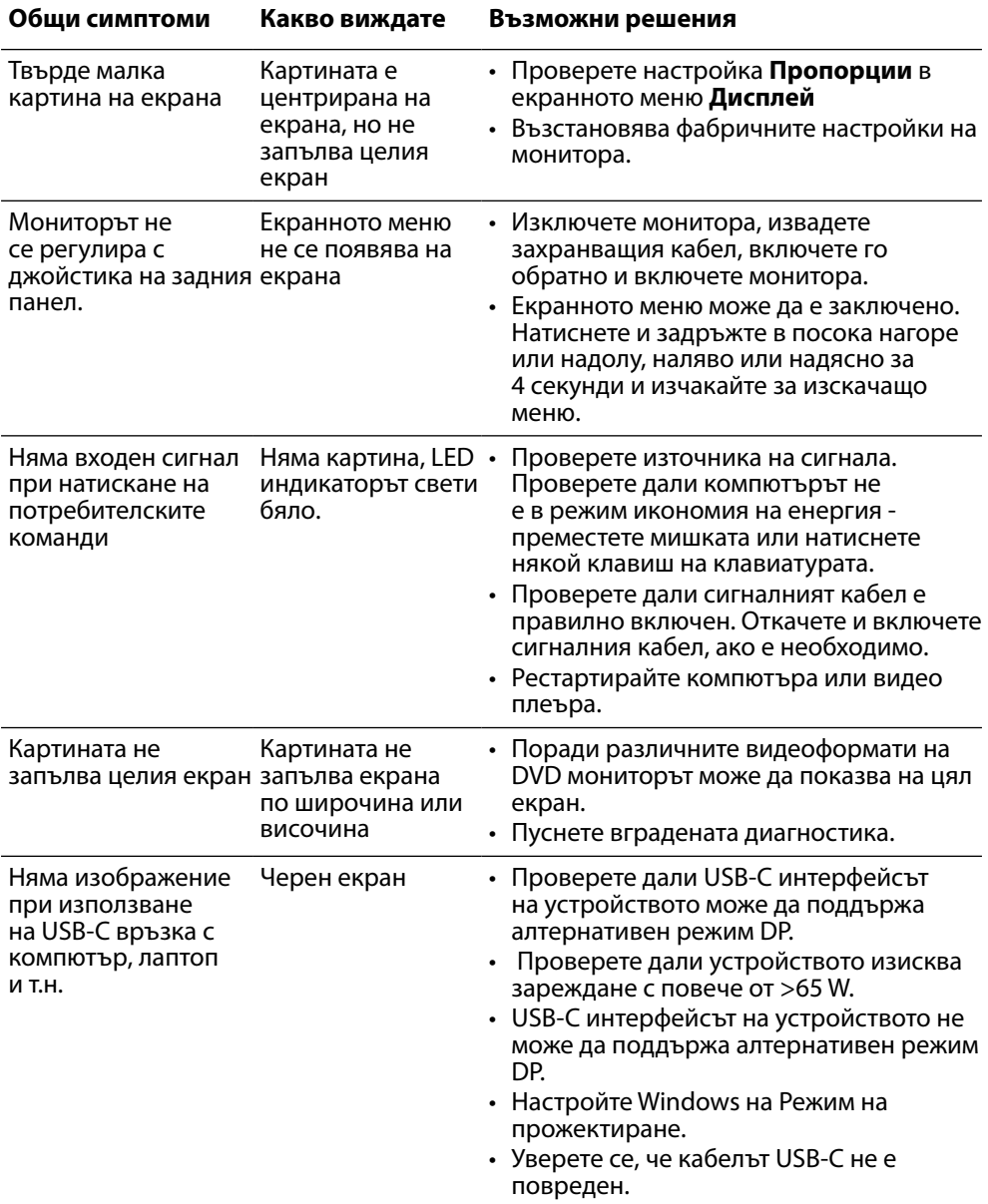

,<br>DELL

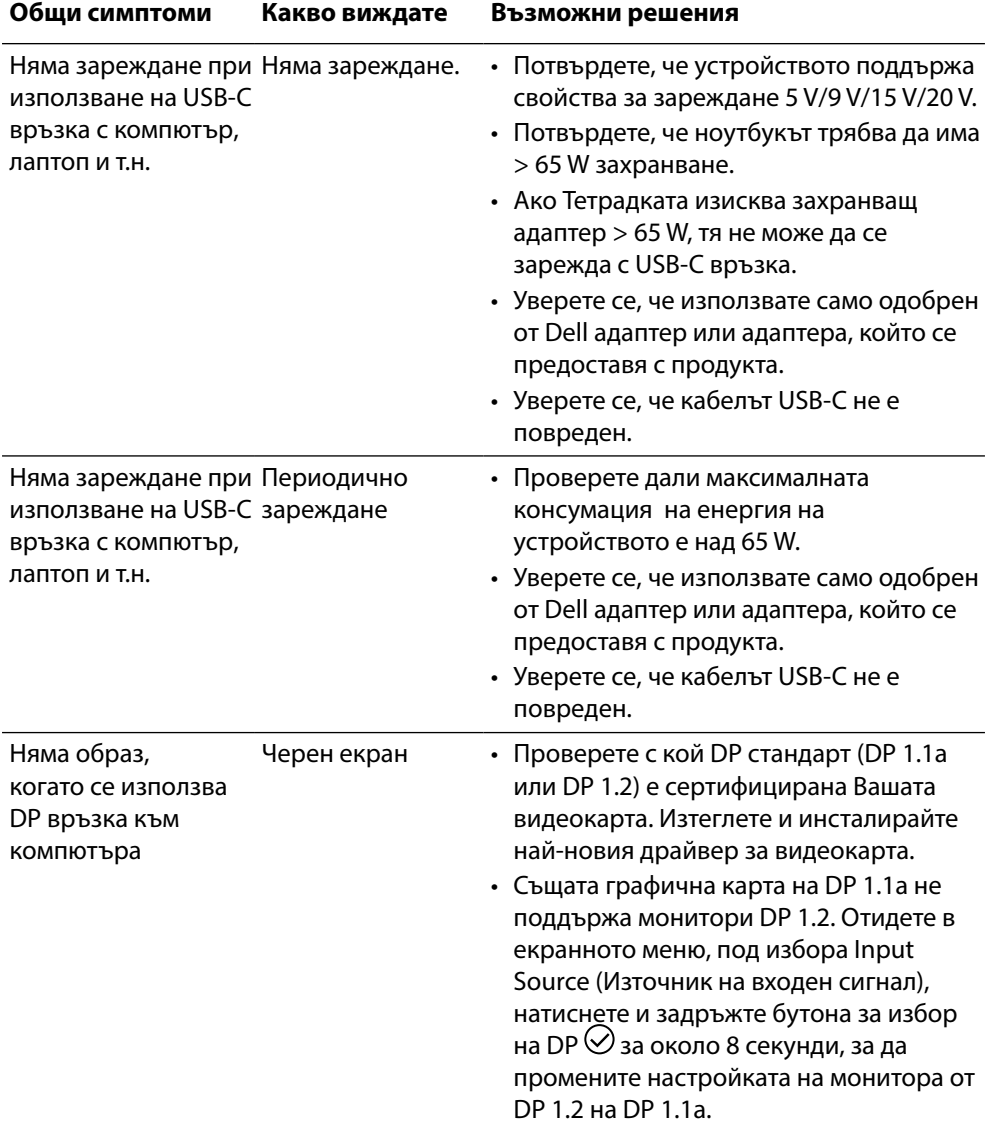

 $($ DELL

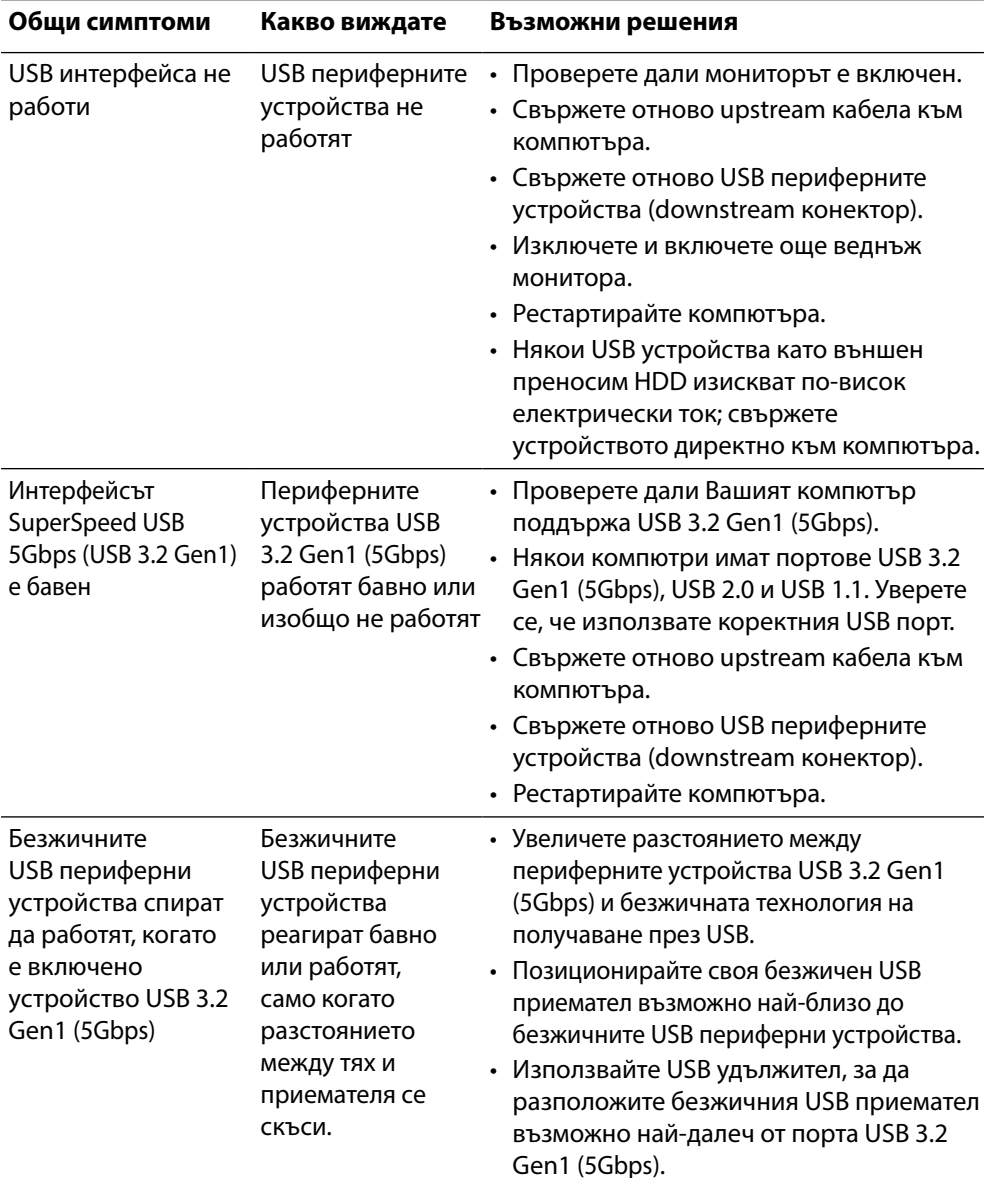

# <span id="page-64-0"></span>**Проблеми, специфични за универсална серийна шина (USB)**

 **[Отстраняване на неизправности](#page-2-0)** │ **[65](#page-2-0)**

DELI

# <span id="page-65-0"></span>**Приложение**

## **ПРЕДУПРЕЖДЕНИЕ: Инструкции за безопасност**

#### **ПРЕДУПРЕЖДЕНИЕ: Използването на команди, регулировки или процедури, различаващи се от описаните в настоящата документация, може да причини излагане на риск от шок, електрически опасности и други механични опасности.**

За повече информация относно инструкциите, вижте Безопасност, околна среда и регулаторна информация.

# **Обявления на ФКК (само за САЩ) и друга регулаторна информация**

За обявления на ФКК и друга регулаторна информация, вижте уеб сайта за съвместимост с нормативната уредба на адрес **[www.dell.com/](http://www.dell.com/regulatory_compliance) [regulatory\\_compliance](http://www.dell.com/regulatory_compliance)**.

# **Контакт с Dell**

**За клиенти в Съединените щати - обадете се на 800-WWW-DELL (800-999-3355).**

 **ЗАБЕЛЕЖКА: Ако нямате активна интернет връзка, ще намерите информация за контакти във фактурата за покупка, опаковъчната ведомост, сметката или в продуктовия каталог на Dell.**

**Dell осигурява опции за онлайн и телефонна поддръжка и обслужване. Достъпността им зависи от страната и продукта и някои услуги може да не се предлагат във Вашия район.**

- Онлайн техническа помощ **[www.dell.com/support/monitors](http://www.dell.com/support/monitors.)**
- Връзка с Dell **[www.dell.com/contactdell](http://www.dell.com/contactdell)**

# **Продуктова база данни на ЕС за целите на енергийното етикетиране и информационен лист за продукта**

**P2721Q: https://eprel.ec.europa.eu/qr/346005**